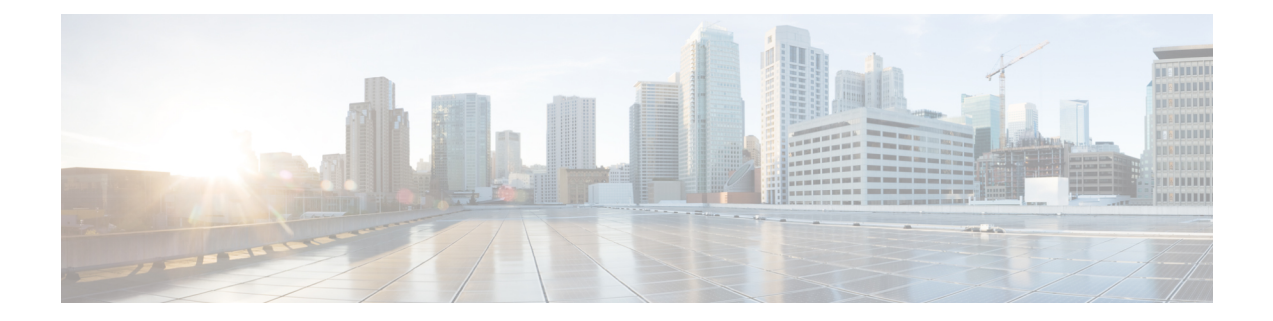

# ファイアウォール デバイスでのサーバ ア クセスの設定

[Server Access]セクションには、ファイアウォールデバイスでサーバアクセスを設定するため のページが含まれています。[Server Access]は、デバイスセレクタまたはポリシーセレクタの [Device Admin] の下にあります。

この章は次のトピックで構成されています。

- [AUS] ページ (1 ページ)
- [DHCP Relay] ページ (6 ページ)
- [DHCPリレーIPv6(DHCP Relay IPv6)] ページ (10 ページ)
- DHCP サーバーの設定 (14 ページ)
- [DNS] ページ (20 ページ)
- DDNS の設定 (24 ページ)
- [NTP] ページ (28 ページ)
- [SMTP Server] ページ (31 ページ)
- [TFTP Server] ページ (31 ページ)

# **[AUS]** ページ

[AUS]ページでは、[AutoUpdate]指定をサポートするサーバからのセキュリティアプライアン スのリモート更新を設定できます。[AutoUpdate]によって、設定変更およびソフトウェア更新 が、リモート サーバからアプライアンスに自動的に適用されます。

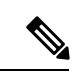

このページで指定するサーバと、([Tools] メニューから [Device Properties] を選択して表 示される) [Device Properties] の [Auto Update] セクションで指定するサーバは、同じであ る必要があります。[Device Properties] 情報は、Security Manager が設定更新を送信する宛 先の AUS サーバを指定します。これに対し、このページの情報は、デバイスが更新のた めに接続するサーバを定義します。また、[Device Properties] で指定する [Device Identity] と、このページの [Device ID] とが一致している必要もあります。 (注)

AUSサーバを変更した場合、デバイスは、新しい設定を受け取るまで現在の設定内に定義され ている AUS サーバを引き続き使用することに注意してください。したがって、AUS ポリシー は変更しますが、設定の展開には前の AUS サーバを使用する必要があります。展開が正常に 完了したあとで、新しいサーバを指し示すように [Device Properties] を変更します。AUS への 展開の詳細については、Auto Update Server または CNS Configuration Engine [を使用した設定の](csm-user-guide-424_chapter8.pdf#nameddest=unique_206) [展開](csm-user-guide-424_chapter8.pdf#nameddest=unique_206)を参照してください。

### ナビゲーション パス

- (デバイスビュー)デバイスポリシーセレクタから [プラットフォーム(Platform)] > [デ バイス管理(Device Admin)] > [サーバーアクセス(Server Access)] > [AUS] を選択しま す。
- (ポリシービュー)ポリシータイプセレクタから [PIX/ASA/FWSMプラットフォーム (PIX/ASA/FWSM Platform)] > [デバイス管理(Device Admin)] > [サーバーアクセス (Server Access)] > [AUS]を選択します。共有ポリシーセレクタから既存のポリシーを選 択するか、または新しいポリシーを作成します。

### 関連項目

• [Add Auto Update Server]/[Edit Auto Update Server] ダイアログボックス (5 ページ)

### フィールド リファレンス

#### 表 **<sup>1</sup> : [AUS]** ページ

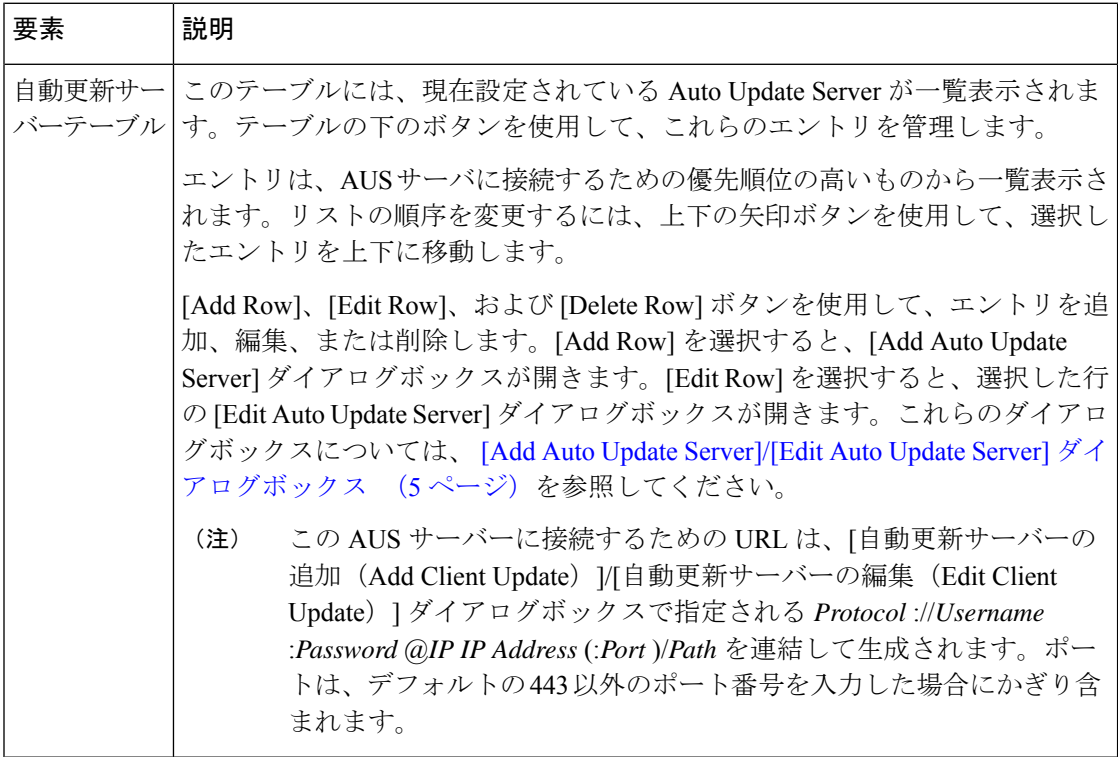

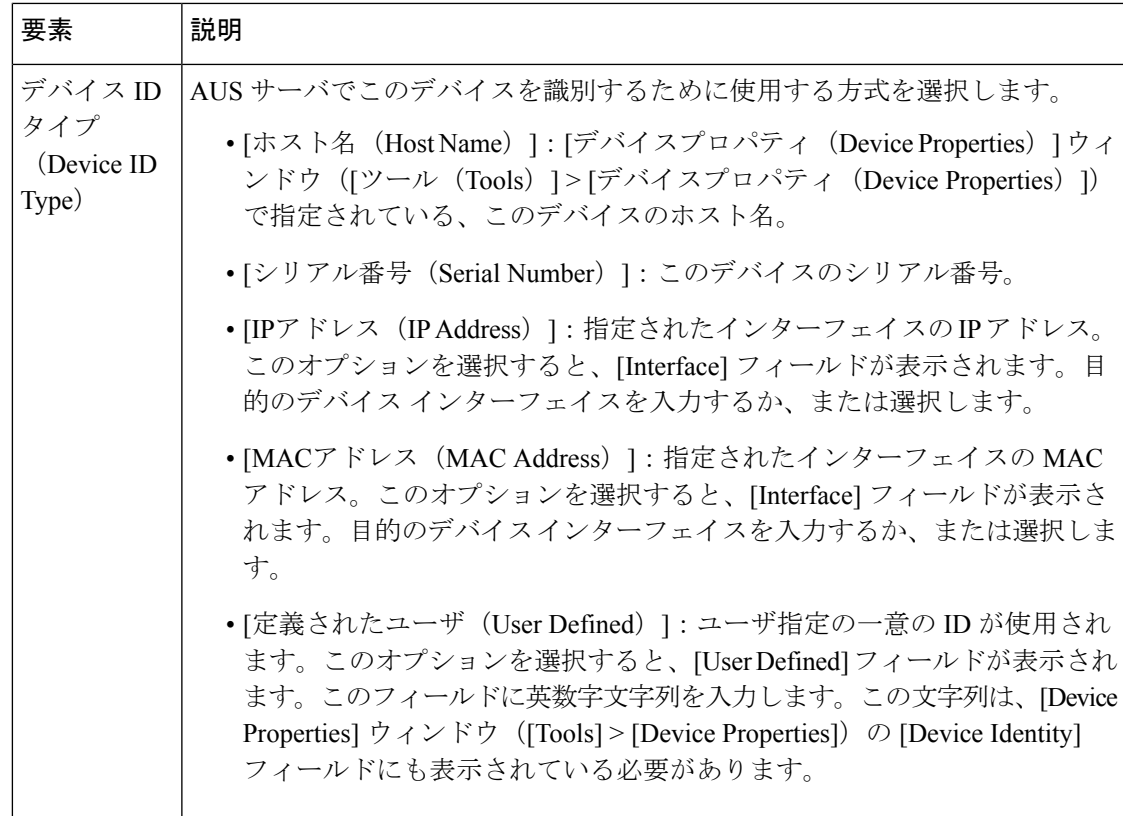

I

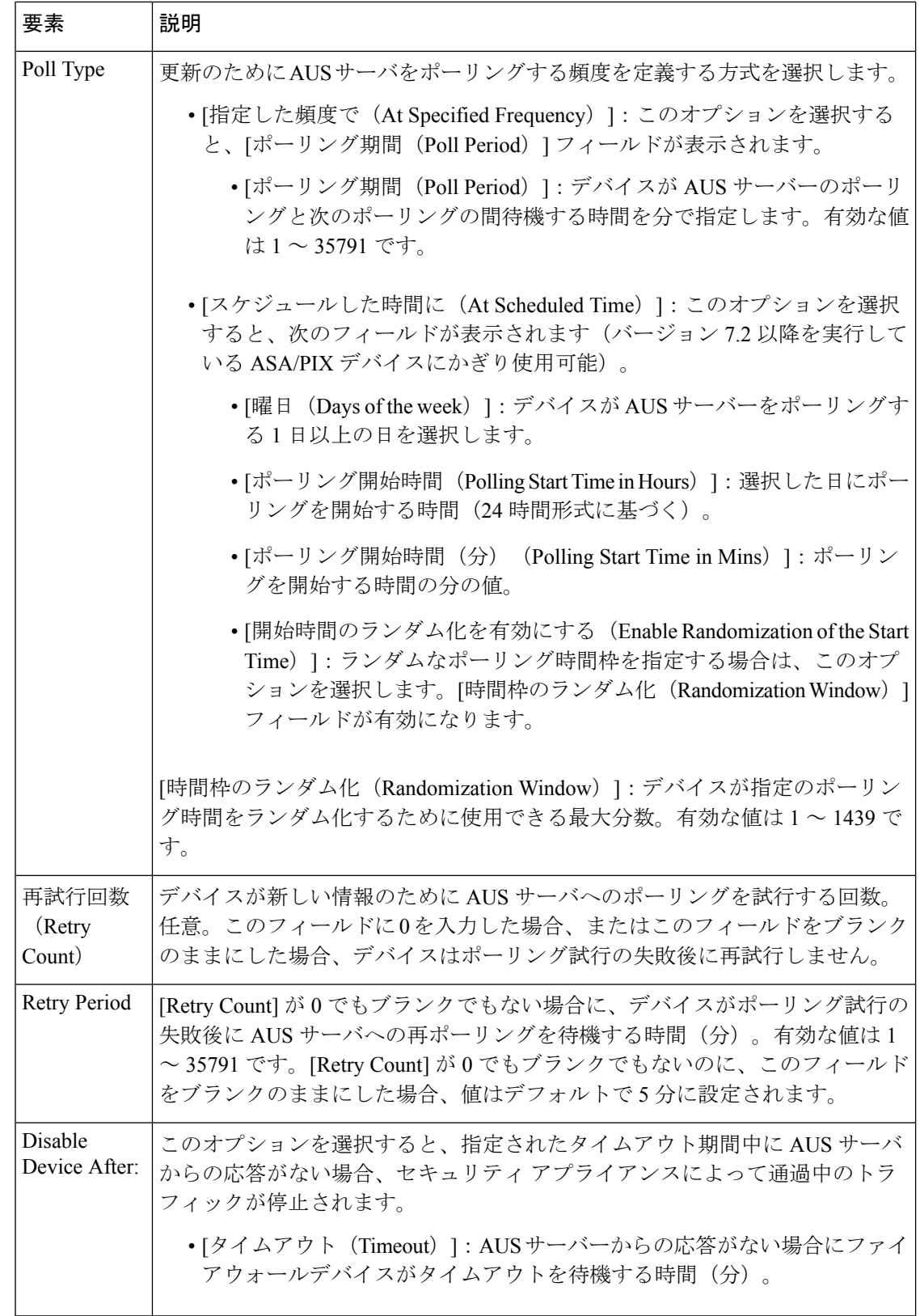

# **[Add Auto Update Server]/[Edit Auto Update Server]** ダイアログボックス

[Add Auto Update Server] ダイアログボックスを使用して、新しい AUS サーバ定義を設定しま す。セキュリティアプライアンスは、このサーバを自動的にポーリングして、イメージおよび 設定の更新がないかどうかを確認します。

[Auto Update] 指定では、Auto Update Server が設定情報をプッシュしてセキュリティ アプライ アンスに情報の要求を送信するか、または Auto Update Server に対する定期的なポーリングを セキュリティアプライアンスで行うように設定することによって設定情報をプルするかを選択 できます。また、AutoUpdateServerは、セキュリティアプライアンスにコマンドを送信して、 いつでも即時ポーリング要求を送信できます。Auto Update Server とセキュリティ アプライア ンスが互いに通信を行うには、各セキュリティ アプライアンス上に通信パスとローカル CLI 設定が必要です。

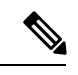

(注)

この AUS サーバーに接続するための URL は、これらのダイアログボックスで指定され ている Protocol://Username:Password@IPIP Address(:Port)/Path を連結して生成します。ポー トは、デフォルトの 443 以外のポート番号を入力した場合にかぎり含まれます。

[Edit Auto Update Server] ダイアログボックスと [Add Auto Update Server] ダイアログボックス は、タイトルを除けば同じです。次の説明は両方に適用されます。

# ナビゲーション パス

[Add Auto Update Server]/[Edit Auto Update Server] ダイアログボックスには、 [AUS] ページ (1 ページ)からアクセスできます。

# フィールド リファレンス

表 **<sup>2</sup> : [Add Auto Update Server]/[Edit Auto Update Server]** ダイアログボックス

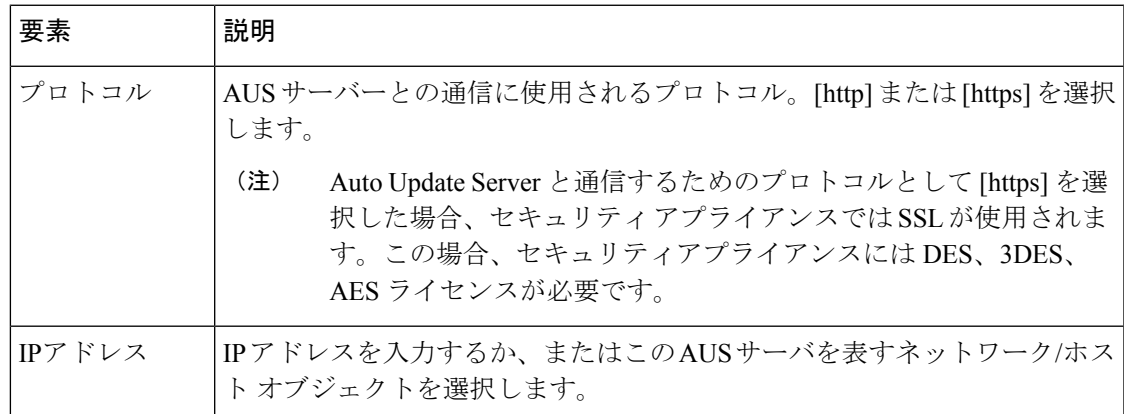

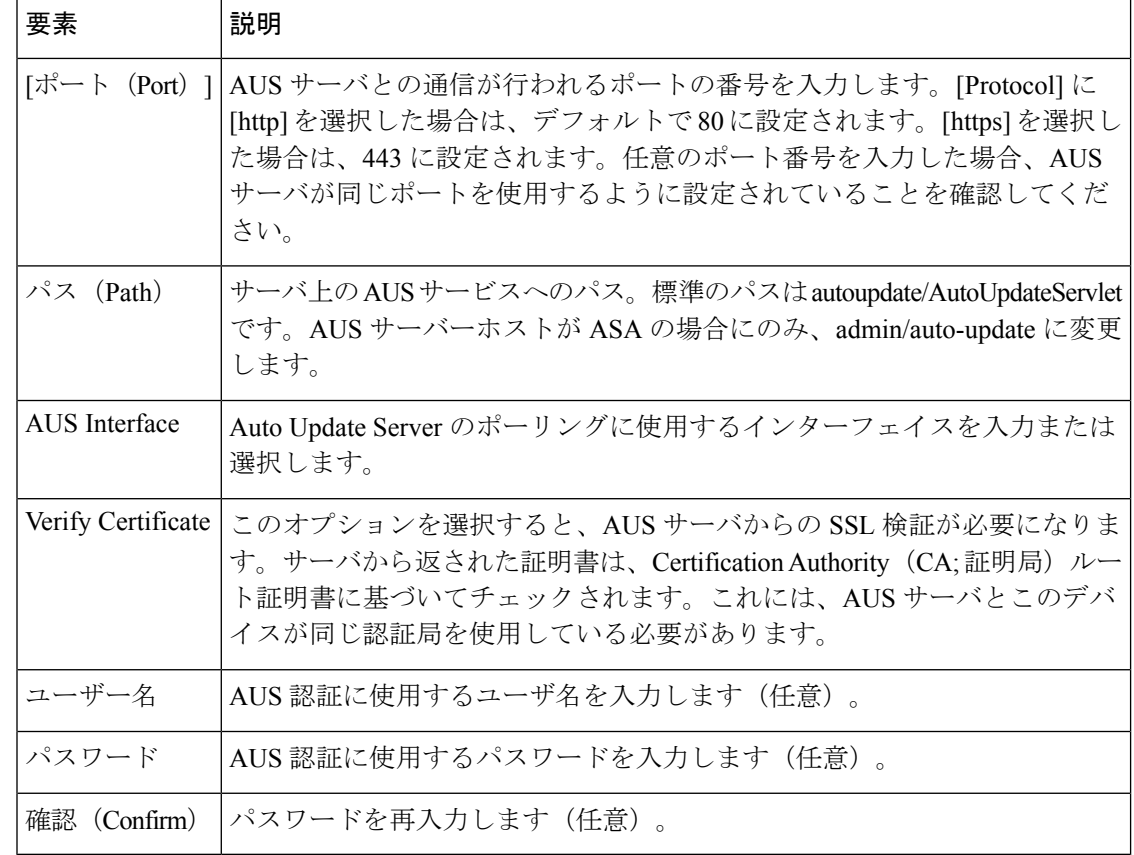

# **[DHCP Relay]** ページ

[DHCP Relay] ページを使用して、セキュリティ デバイスの DHCP リレー サービスを設定しま す。Dynamic Host Configuration Protocol (DHCP) リレーでは、あるインターフェイス上で受信 された DHCP 要求が、別のインターフェイスの背後にある外部 DHCP サーバに渡されます。 DHCP リレーを設定するには、少なくとも 1 つの DHCP リレー サーバを指定してから、DHCP 要求を受信するインターフェイスで DHCP リレー エージェントをイネーブルにする必要があ ります。

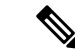

DHCP リレー サーバが設定されているインターフェイスでは、DHCP リレー エージェン トをイネーブルにできません。DHCP リレー エージェントは外部 DHCP サーバでだけ動 作します。DHCP 要求は、DHCP サーバとして設定されているセキュリティ アプライア ンス インターフェイスには転送されません。 (注)

Security Manager バージョン 4.9 以降、DHCP リレー IPv4 は、ソフトウェアバージョン 9.4.0 以 降を実行している ASA クラスタデバイスでサポートされています。

ASA-SM 9.1.2+ では、DHCP リレーサーバーをインターフェイスごとに設定できるようになり ました。特定のインターフェイスに届いた要求は、そのインターフェイス用に指定されたサー バーに対してのみリレーされます。インターフェイス固有のサーバーが設定されていないイン ターフェイスにDHCP要求が届くと、ASAはその要求をすべてのグローバルサーバーにリレー します。インターフェイスにインターフェイス固有のサーバーが設定されている場合、グロー バル サーバーは使用されません。インターフェイス単位の DHCP リレーでは、IPv6 はサポー トされません。詳細については、[Add Interface]/[Edit Interface] [ダイアログボックス](csm-user-guide-424_chapter46.pdf#nameddest=unique_718) - [Advanced] タブ ([ASA/PIX](csm-user-guide-424_chapter46.pdf#nameddest=unique_718) 7.0 以降)を参照してください。

## ナビゲーション パス

- (デバイスビュー)デバイスポリシーセレクタから [プラットフォーム(Platform)] > [デ バイス管理(DeviceAdmin)]>[サーバーアクセス(ServerAccess)]>[DHCPリレー(DHCP Relay)] を選択します。
- (ポリシービュー)ポリシータイプセレクタから [PIX/ASA/FWSMプラットフォーム (PIX/ASA/FWSM Platform)] > [デバイス管理(Device Admin)] > [サーバーアクセス (Server Access)] > [DHCPリレー(DHCP Relay)] を選択します。共有ポリシー セレクタ から既存のポリシーを選択するか、または新しいポリシーを作成します。

## フィールド リファレンス

#### 表 **<sup>3</sup> : [DHCP Relay]** ページ

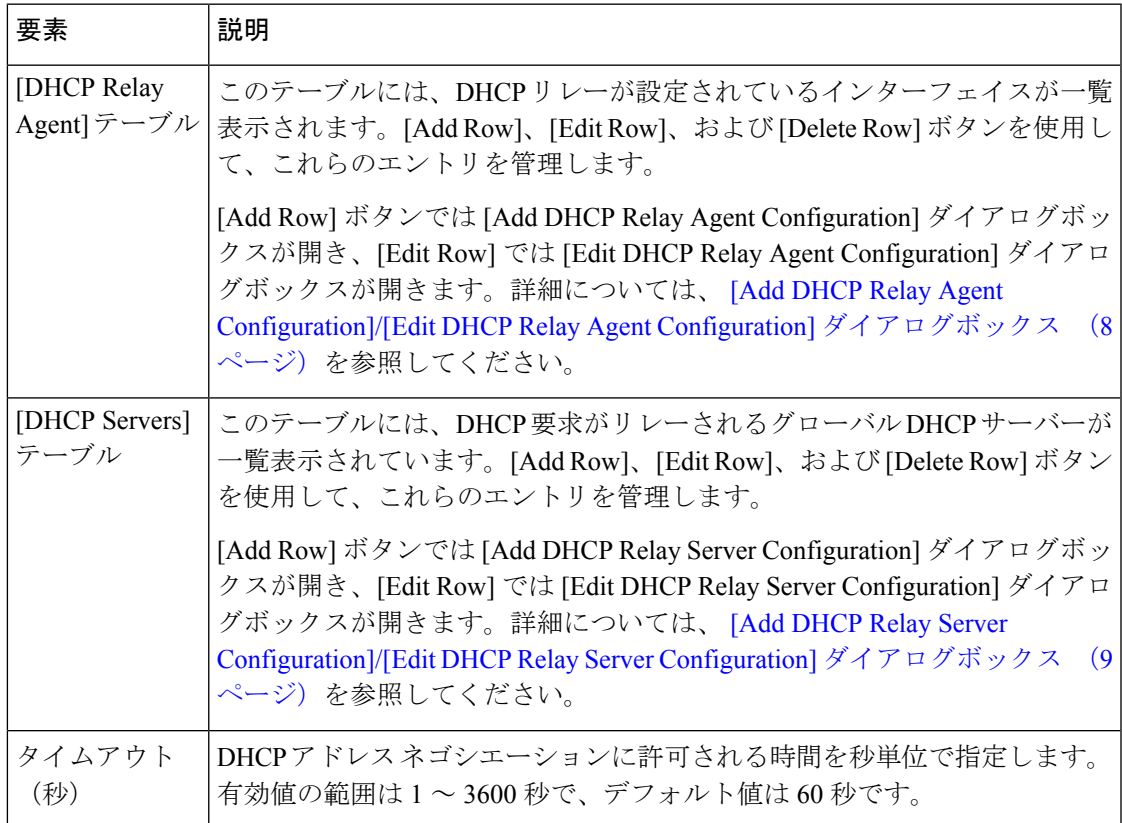

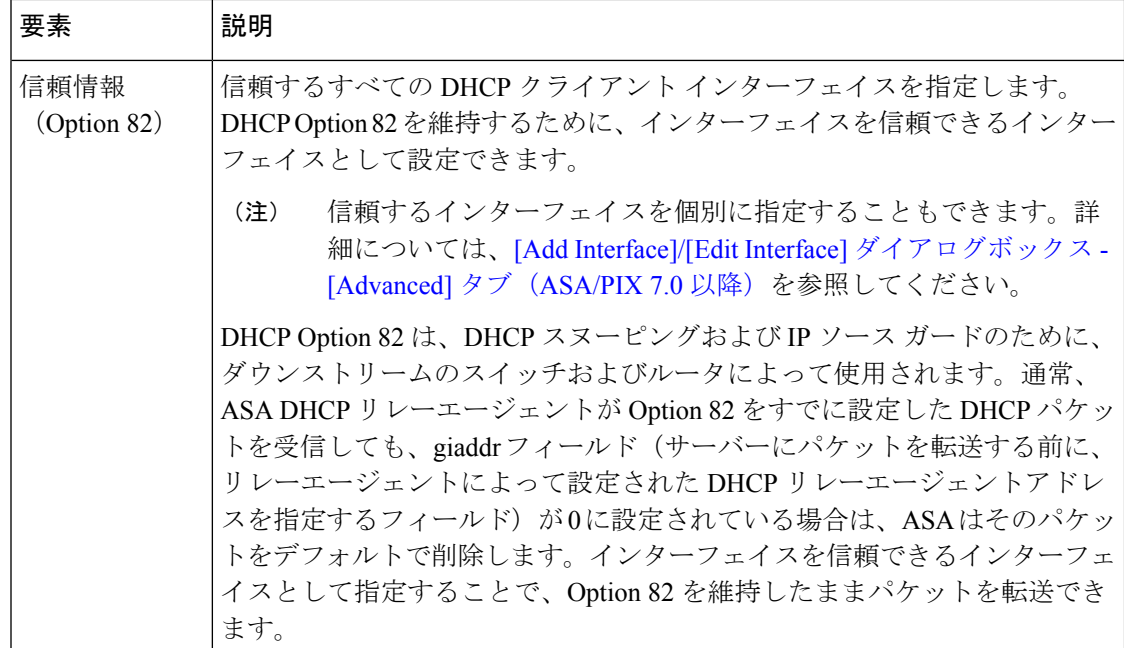

# **[Add DHCP Relay Agent Configuration]/[Edit DHCP Relay Agent Configuration]** ダイアログボックス

[Add DHCP Relay Agent Configuration] ダイアログボックスを使用して、インターフェイスで DHCPリレーエージェントを設定してイネーブルにします。[EditDHCPRelayAgentConfiguration] ダイアログボックスを使用して、既存のインターフェイスリレーエージェントを更新します。

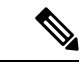

DHCP リレー サーバが設定されているインターフェイスでは、DHCP リレー エージェン トをイネーブルにできません。DHCP リレー エージェントは外部 DHCP サーバでだけ動 作します。DHCP 要求は、DHCP サーバとして設定されているセキュリティ アプライア ンス インターフェイスには転送されません。 (注)

[Add DHCPRelay AgentConfiguration]ダイアログボックスと[Edit DHCPRelay AgentConfiguration] ダイアログボックスは実質的には同じです。次の説明は両方に適用されます。

### ナビゲーション パス

[Add DHCP Relay Agent Configuration]/[Edit DHCP Relay Agent Configuration] ダイアログボック スには、 [DHCP Relay] ページ (6ページ)からアクセスできます。

#### 関連項目

• [Add DHCP Relay Server Configuration]/[Edit DHCP Relay Server Configuration] ダイアログボッ クス (9 ページ)

フィールド リファレンス

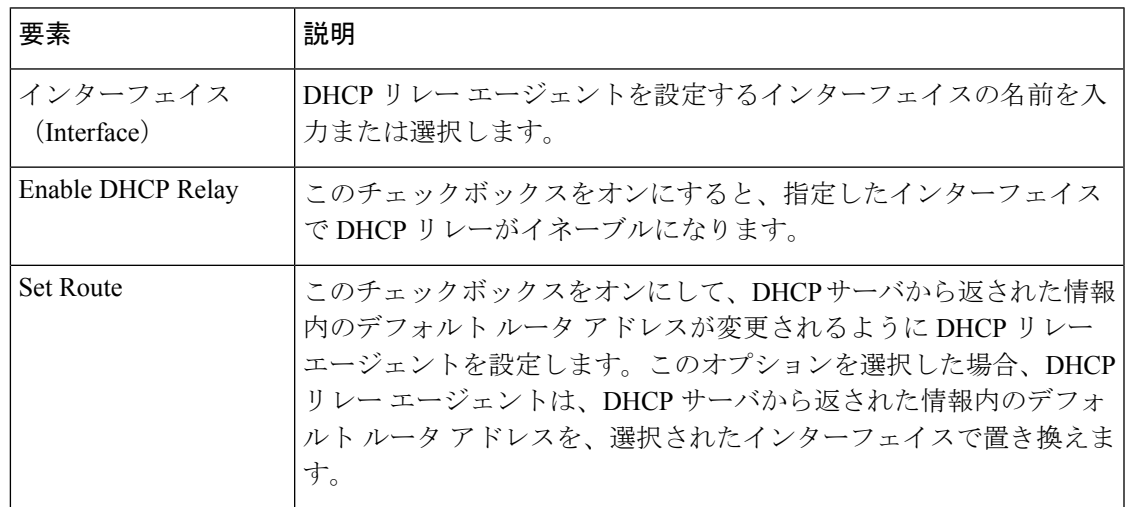

表 **<sup>4</sup> : [Add DHCP Relay Agent Configuration]/[Edit DHCP Relay Agent Configuration]** ダイアログボックス

# **[AddDHCPRelayServerConfiguration]/[EditDHCPRelayServerConfiguration]** ダイアログボックス

新しい DHCP リレー サーバを定義する場合は、[Add DHCP Relay Server Configuration] ダイア ログボックスを使用します。既存のサーバ情報を更新する場合は、[Edit DHCP Relay Server Configuration]ダイアログボックスを使用します。シングルモードおよびコンテキストごとに、 グローバルおよびインターフェイス固有のサーバを合わせて 10 台までの DHCPv4 リレー サー バを設定できます。インターフェイスごとには、4 台まで設定できます。

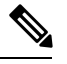

7.2 より前の OS を実行している PIX ファイアウォールは、4 つの DHCP リレー サーバー のみをサポートします。 (注)

[Add DHCPRelayServerConfiguration]ダイアログボックスと[Edit DHCPRelayServerConfiguration] ダイアログボックスは実質的には同じです。次の説明は両方に適用されます。

### ナビゲーション パス

[Add DHCP Relay Server Configuration]/[Edit DHCP Relay Server Configuration] ダイアログボック スには、[DHCP Relay] ページ (6ページ) からアクセスできます。

#### 関連項目

• [Add DHCP Relay Agent Configuration]/[Edit DHCP Relay Agent Configuration] ダイアログボッ クス (8 ページ)

フィールド リファレンス

表 **<sup>5</sup> : [Add DHCP Relay Server Configuration]/[Edit DHCP Relay Server Configuration]** ダイアログボックス

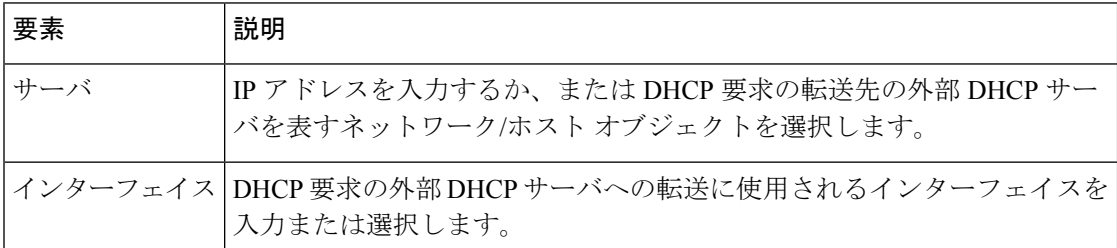

# **[DHCP**リレー**IPv6**(**DHCP Relay IPv6**)**]** ページ

[DHCPリレーIPv6(DHCP Relay IPv6)] ページを使用して、セキュリティデバイスの DHCP リ レーサービスを設定します。Dynamic Host ConfigurationProtocol v6(DHCPv6)リレーは、ある インターフェイスで受信したDHCPv6要求を、別のインターフェイスの背後にある外部DHCPv6 サーバーに渡します。DHCPv6 リレーを構成するには、少なくとも 1 つの DHCPv6 リレーサー バーを指定してから、DHCPv6要求を受信するインターフェイスでDHCPv6リレーエージェン トをイネーブルにする必要があります。

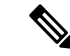

DHCPv6 リレーサーバーが構成されているインターフェイスでは、DHCPv6 リレーエー ジェントは有効にできません。DHCPv6 リレーエージェントは、外部 DHCPv6 サーバー でのみ機能しますが、DHCPv6 サーバーとして設定されたセキュリティ アプライアンス インターフェイスには DHCPv6 要求を転送しません。Security Manager バージョン 4.9 以 降、DHCP リレー IPv6 は、ソフトウェアバージョン 9.4.0 以降を実行している ASA クラ スタデバイスでサポートされています。 (注)

### ナビゲーション パス

- (デバイスビュー)デバイスポリシーセレクタから**[**プラットフォーム(**Platform**)**]>[**デ バイス管理(**Device Admin**)**] > [**サーバーアクセス(**Server Access**)**] > [DHCP**リレー**IPv6** (**DHCP Relay IPv6**)**]** を選択します。
- (ポリシービュー)ポリシータイプセレクタから **[PIX/ASA/FWSM**プラットフォーム (**PIX/ASA/FWSM Platform**)**] > [**デバイス管理(**Device Admin**)**] > [**サーバーアクセス (**Server Access**)**] > [DHCP**リレー**IPv6**(**DHCP Relay IPv6**)**]** を選択します。共有ポリ シー セレクタから既存のポリシーを選択するか、または新しいポリシーを作成します。

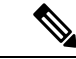

DHCPv6には、「managed-config-flag」と「other-config-flag」という2つの新しいインター フェイス設定が導入されました。詳細については、IPv6 [インターフェイスの設定](csm-user-guide-424_chapter46.pdf#nameddest=unique_44) ([ASA/FWSM](csm-user-guide-424_chapter46.pdf#nameddest=unique_44))を参照してください。 (注)

**[DHCP**リレー**IPv6**エージェント構成の追加(**AddDHCP Relay IPv6Agent Configuration**)**]/[DHCP**リレー**IPv6**エージェント構成の編集(**EditDHCP Relay IPv6 Agent Configuration**)**]** ダイアログボックス

フィールド リファレンス

表 **<sup>6</sup> : [DHCP**リレー**IPv6**(**DHCP Relay IPv6**)**]** ページ

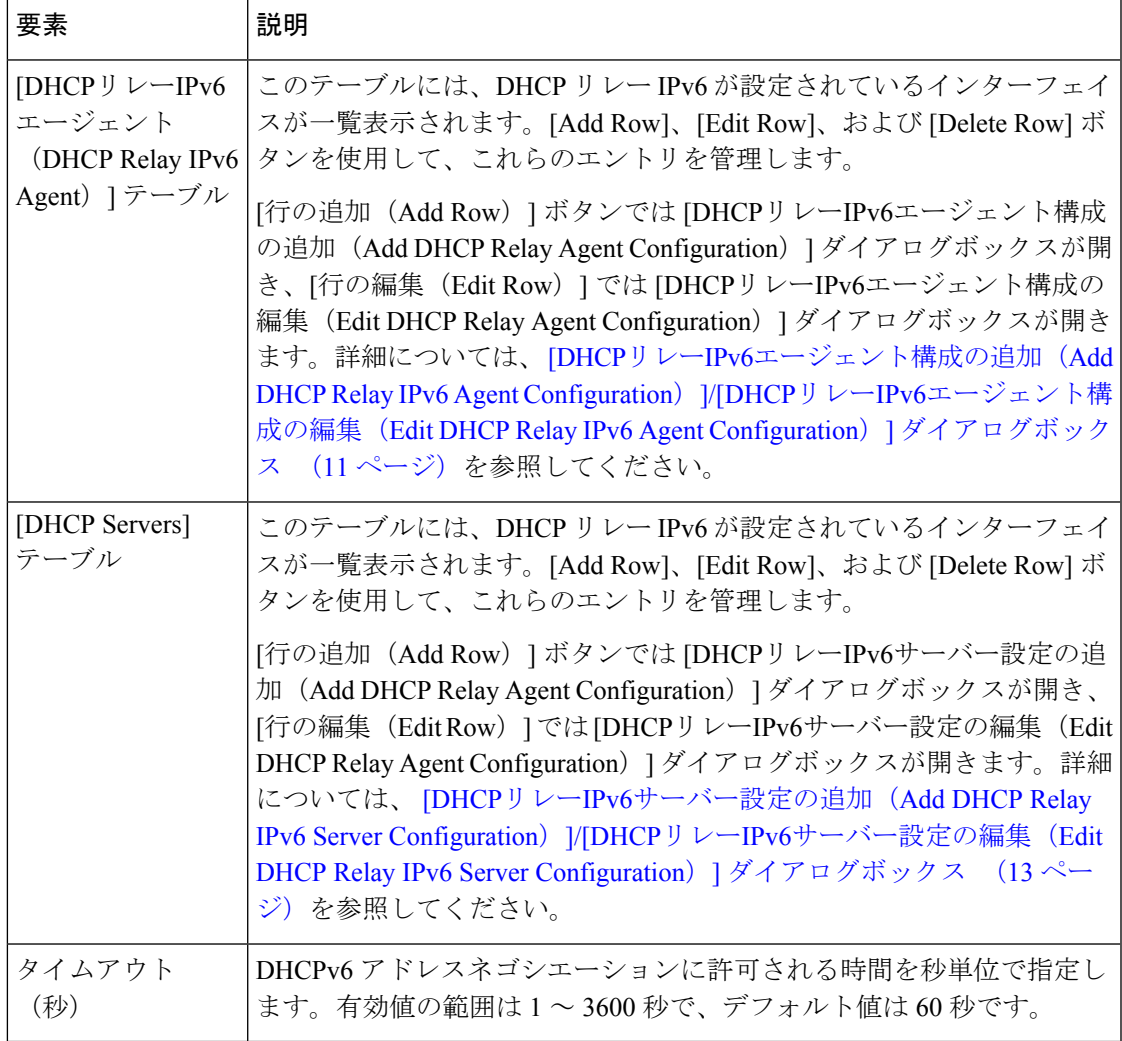

# **[DHCP**リレー**IPv6**エージェント構成の追加(**Add DHCP Relay IPv6 Agent Configuration**)**]/[DHCP**リレー**IPv6**エージェント構成の編集(**Edit DHCP Relay IPv6 Agent Configuration**)**]** ダイアログボックス

[DHCPリレーIPv6エージェント構成の追加(Add DHCP Relay IPv6 Agent Configuration)] ダイ アログボックスを使用して、インターフェイスでDHCPv6リレーエージェントを設定して有効 にします。[DHCPリレーIPv6エージェント構成の編集(Edit DHCP Relay IPv6 Agent Configuration)] ダイアログボックスを使用して、既存のインターフェイス リレーエージェン トを更新します。

**[DHCP**リレー**IPv6**エージェント構成の追加(**AddDHCPRelay IPv6AgentConfiguration**)**]/[DHCP**リレー**IPv6**エージェント構成の編集(**EditDHCPRelay IPv6 Agent Configuration**)**]** ダイアログボックス

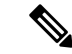

DHCPv6 リレーサーバーが構成されているインターフェイスでは、DHCPv6 リレーエー ジェントは有効にできません。DHCPv6 リレーエージェントは、外部 DHCPv6 サーバー でのみ機能しますが、DHCPv6 サーバーとして設定されたセキュリティ アプライアンス インターフェイスには DHCPv6 要求を転送しません。 (注)

[DHCPリレーIPv6エージェント構成の追加(Add DHCP Relay IPv6 Agent Configuration)] ダイ アログボックスと [DHCPリレーIPv6エージェント構成の編集(Edit DHCP Relay IPv6 Agent Configuration)]ダイアログボックスは実質的には同じです。次の説明は両方に適用されます。

### ナビゲーション パス

[DHCPリレーIPv6エージェント構成の追加(Add DHCP Relay IPv6 Agent Configuration)]/[DHCP リレーIPv6エージェント構成の編集(Edit DHCP Relay IPv6 Agent Configuration)] ダイアログ ボックスには、 [DHCPリレーIPv6(DHCP Relay IPv6)] ページ (10 ページ)からアクセスで きます。

### 関連項目

• [DHCPリレーIPv6サーバー設定の追加 (Add DHCP Relay IPv6 Server Configuration) ]/[DHCP リレーIPv6サーバー設定の編集(Edit DHCP Relay IPv6 Server Configuration)] ダイアログ ボックス (13 ページ)

### フィールド リファレンス

表 **<sup>7</sup> : [DHCP**リレー**IPv6**エージェント構成の追加(**Add DHCP Relay IPv6 Agent Configuration**)**]/[DHCP**リレー**IPv6**エージェン ト構成の編集(**Edit DHCP Relay IPv6 Agent Configuration**)**]** ダイアログボックス

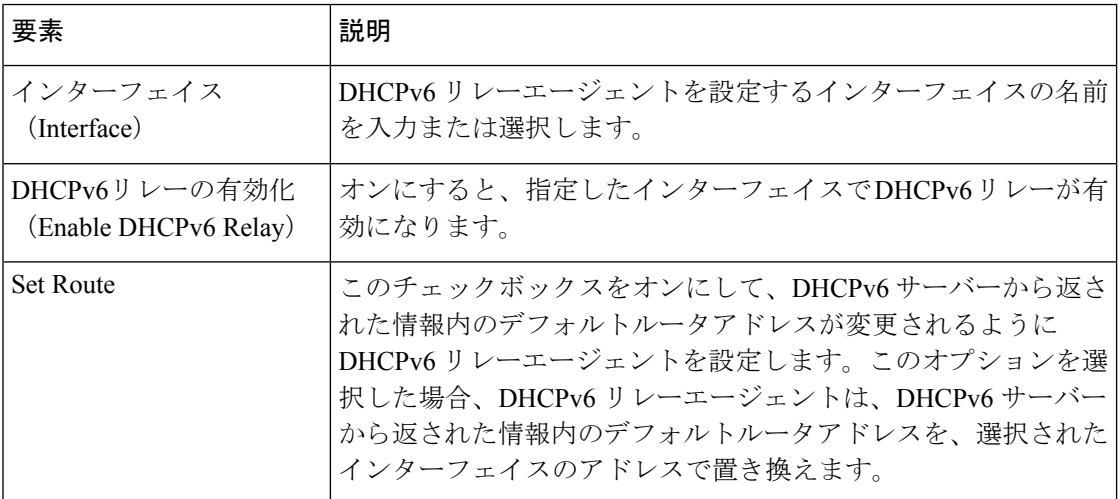

# **[DHCP**リレー**IPv6**サーバー設定の追加(**Add DHCP Relay IPv6 Server Configuration**)**]/[DHCP**リレー**IPv6**サーバー設定の編集(**Edit DHCP Relay IPv6 Server Configuration**)**]** ダイアログボックス

新しい DHCP リレーサーバーを定義する場合は、[DHCPリレーIPv6サーバー設定の追加(Add DHCP Relay IPv6 Server Configuration)] ダイアログボックスを使用します。既存のサーバー情 報を更新する場合は、[DHCPリレーIPv6サーバー設定の編集(Edit DHCP Relay IPv6 Server Configuration)] ダイアログボックスを使用します。最大 10 台の DHCPv6 リレーサーバーを定 義できます。

# $\label{eq:1} \bigotimes_{\mathbb{Z}}\mathbb{Z}_{\mathbb{Z}}$

[DHCPリレーIPv6サーバー設定の追加(Add DHCP Relay IPv6 Server Configuration)] ダイ アログボックスと [DHCPリレーIPv6サーバー設定の編集(Edit DHCP Relay IPv6 Server Configuration)] ダイアログボックスは実質的には同じです。次の説明は両方に適用され ます。 (注)

# ナビゲーション パス

[DHCPリレーIPv6サーバー設定の追加(Add DHCP Relay IPv6 Server Configuration)]/[DHCPリ レーIPv6サーバー設定の編集(Edit DHCP Relay IPv6 Server Configuration)] ダイアログボック スには、 [DHCPリレーIPv6(DHCP Relay IPv6)] ページ (10 ページ)からアクセスできま す。

# 関連項目

• [DHCPリレーIPv6エージェント構成の追加(Add DHCP Relay IPv6 Agent Configuration)]/[DHCPリレーIPv6エージェント構成の編集(Edit DHCP Relay IPv6 Agent Configuration)] ダイアログボックス (11 ページ)

# フィールド リファレンス

表 **<sup>8</sup> : [DHCP**リレー**IPv6**サーバー設定の追加(**Add DHCP Relay IPv6 Server Configuration**)**]/[DHCP**リレー**IPv6**サーバー設定 の編集(**Edit DHCP Relay IPv6 Server Configuration**)**]**

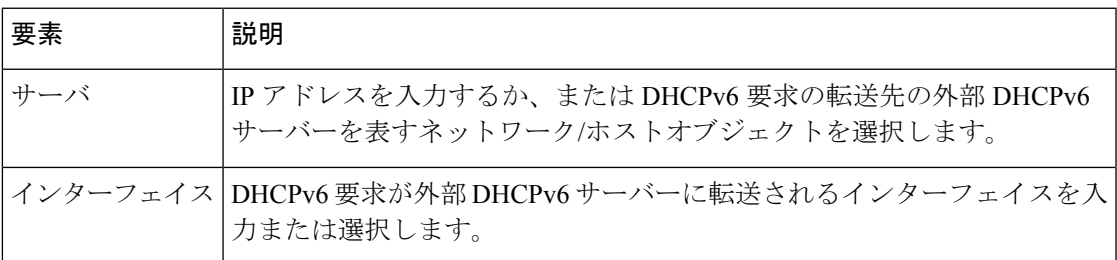

# **DHCP** サーバーの設定

Dynamic HostConfigurationProtocol(DHCP)サーバは、IPアドレスなどのネットワーク設定パ ラメータをDHCPクライアントに提供します。セキュリティアプライアンスは、セキュリティ アプライアンスのインターフェイスに接続されたDHCPクライアントに、DHCPサーバまたは DHCPリレーサービスを提供できます。DHCPサーバは、ネットワーク設定パラメータをDHCP クライアントに直接提供します。一方、DHCPリレーでは、あるインターフェイスで受信され た DHCP 要求が、別のインターフェイスの背後にある外部 DHCP サーバに渡されます。DHCP リレーの詳細については、 [DHCP Relay] ページ (6 ページ)を参照してください。

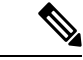

セキュリティアプライアンスのDHCPサーバーはBOOTP要求をサポートしません。マル チコンテキストモードの場合、複数のコンテキストが使用するインターフェイス上で DHCP サーバーまたは DHCP リレーをイネーブルにすることはできません。 (注)

セキュリティアプライアンスの各インターフェイスで、DHCPサーバを設定できます。各イン ターフェイスは、アドレスの導出元としてそれぞれのアドレスプールを持つことができます。 ただし、その他の DHCP 設定(DNS サーバ、ドメイン名、オプション、ping タイムアウト、 WINS サーバなど)は、グローバルに設定され、すべてのインターフェイスの DHCP サーバに よって使用されます。

DHCPサーバがイネーブルになっているインターフェイスで、DHCPクライアントまたはDHCP リレーサービスを設定することはできません。また、DHCPクライアントは、サーバがイネー ブルになっているインターフェイスに直接接続する必要があります。

外部インターフェイスでファイアウォールもDHCPクライアントとして動作している場合は、 IP 設定のオートネゴシエーションをイネーブルにできます。これにより、ファイアウォール は、(DHCP クライアントとして)外部インターフェイスから取得した DNS、WINS、および ドメイン名のパラメータを、内部ネットワークのホストに渡すことができます。あるいは、 DNS、WINS、およびドメイン名のパラメータを手動で指定することもできます。これらのパ ラメータを手動で指定したが、自動設定も有効になっている場合、自動設定よりも手動で指定 した値が優先されます。

DHCP サーバ定義を管理するには、 [DHCP Server] ページ (14 ページ)を使用します。

# **[DHCP Server]** ページ

[DHCP Server] ページを使用して、グローバル DHCP サーバおよび Dynamic DNS(DDNS)で の更新オプションの設定、1つ以上のデバイスインターフェイスでのDHCPサーバの設定、お よび拡張サーバ オプションの設定を行います。

- (デバイスビュー)デバイスポリシーセレクタから**[**プラットフォーム(**Platform**)**]>[**デ バイス管理(**Device Admin**)**] > [**サーバーアクセス(**Server Access**)**] > [DHCP**サーバー (**DHCP Server**)**]** を選択します。
- (ポリシービュー)ポリシータイプセレクタから **[PIX/ASA/FWSM**プラットフォーム (**PIX/ASA/FWSM Platform**)**] > [**デバイス管理(**Device Admin**)**] > [**サーバーアクセス (**Server Access**)**] > [DHCP**サーバー(**DHCP Server**)**]** を選択します。共有ポリシー セレ クタから既存のポリシーを選択するか、または新しいポリシーを作成します。

#### 関連項目

• DHCP サーバーの設定 (14 ページ)

フィールド リファレンス

表 **9 : [DHCP Server]** ページ

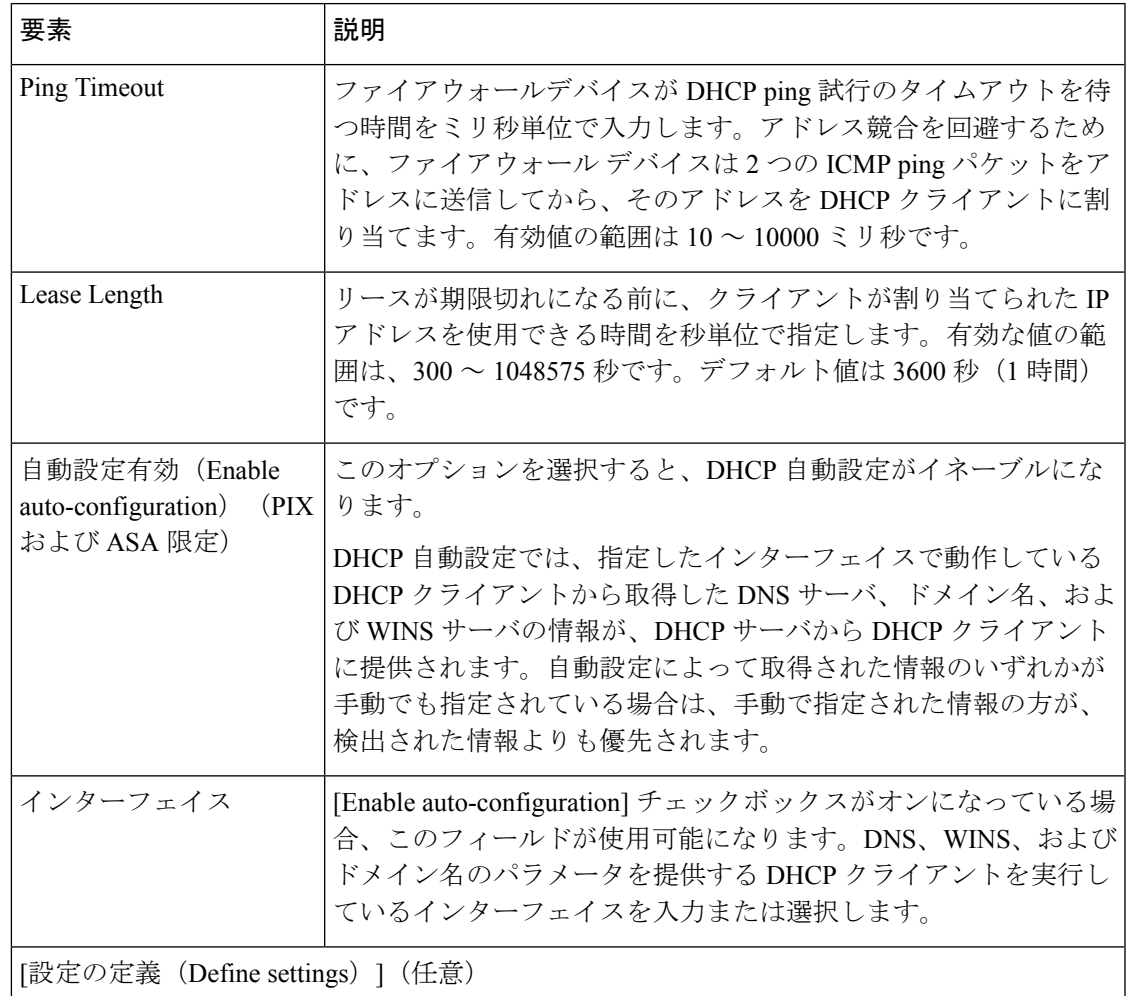

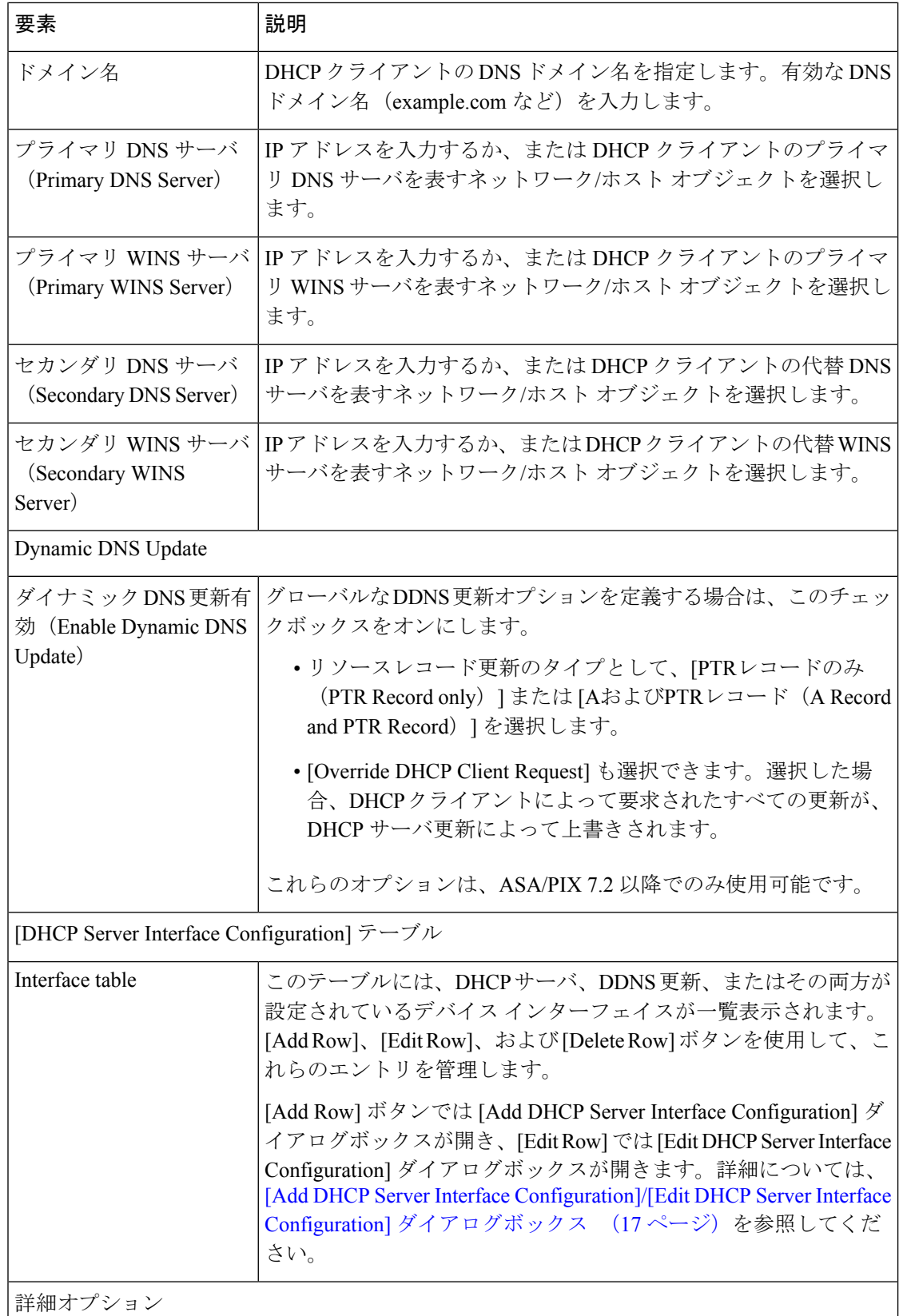

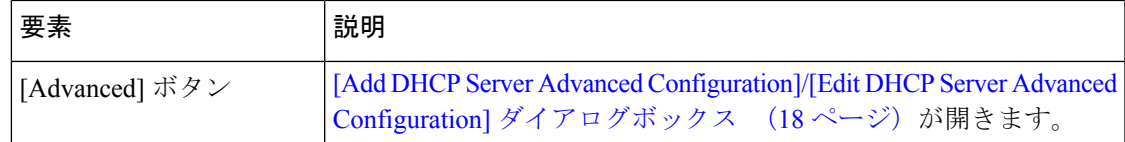

# **[Add DHCP Server Interface Configuration]/[Edit DHCP Server Interface Configuration]** ダイアロ グボックス

これらのダイアログボックスを使用すると、DHCP をイネーブルにして、指定したインター フェイスにDHCPアドレスプールを指定したり、インターフェイスでDynamicDNS(DDNS) 更新をイネーブルにしたりすることができます。

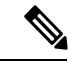

(注) タイトルを除き、この 2 つのダイアログボックスは同じです。

# ナビゲーション パス

[DHCPサーバーインターフェイス設定の追加(Add DHCPServerInterfaceConfiguration)]/[DHCP サーバーインターフェイス設定の編集 (Edit DHCP Server Interface Configuration) | ダイアログ ボックスには、 [DHCP Server] ページ (14 ページ)からアクセスできます。

#### 関連項目

• DHCP サーバーの設定 (14 ページ)

## フィールド リファレンス

表 **<sup>10</sup> : [Add DHCP Server Interface Configuration]/[Edit DHCP Server Interface Configuration]** ダイアログボックス

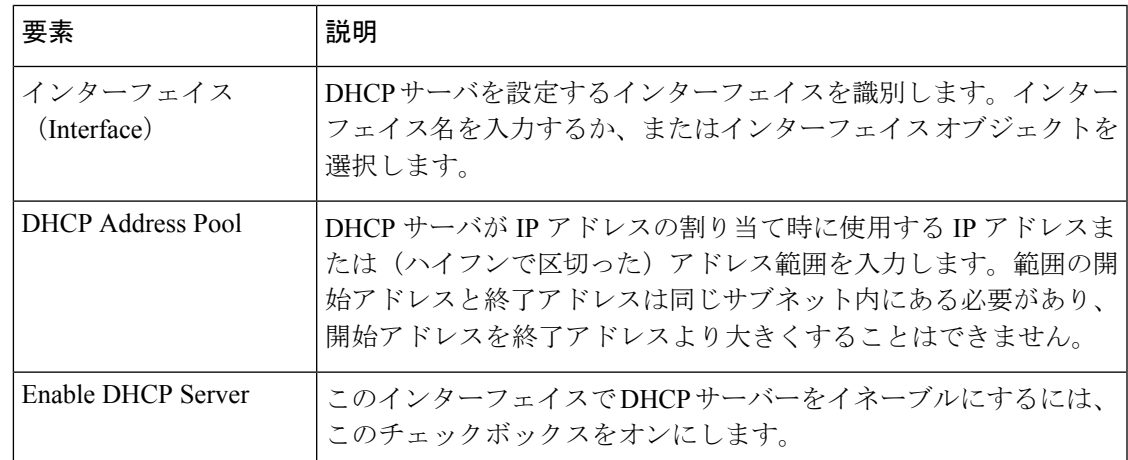

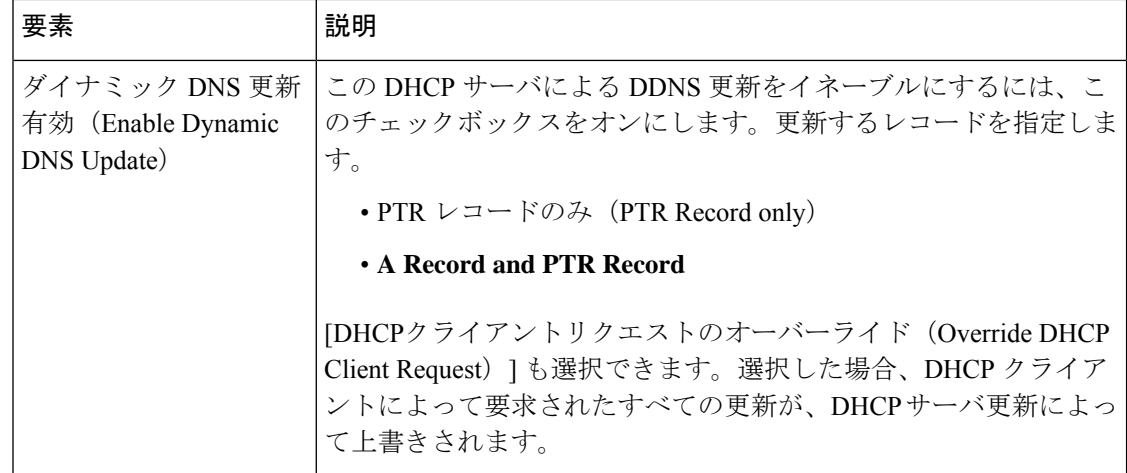

# **[Add DHCP Server Advanced Configuration]/[Edit DHCP Server Advanced Configuration]** ダイア ログボックス

[Add DHCP Server Advanced Configuration]/[Edit DHCP Server Advanced Configuration] ダイアログ ボックスでは、DHCP サーバに設定されている DHCP オプションを管理できます。DHCP オプ ションで、DHCP クライアントに追加情報を提供します。たとえば、DHCP オプション 150 お よび DHCP オプション 66 は、Cisco IP Phone および Cisco IOS ルータに TFTP サーバ情報を提 供します。

# ナビゲーション パス

[Add DHCP Server Advanced Configuration]/[Edit DHCP Server Advanced Configuration] ダイアログ ボックスにアクセスするには、 [DHCP Server] ページ (14 ページ)で [Advanced] ボタンをク リックします。

### 関連項目

• DHCP サーバーの設定 (14 ページ)

### フィールド リファレンス

表 **<sup>11</sup> : [Add DHCP Server Advanced Configuration]/[Edit DHCP Server Advanced Configuration]** ダイアログボックス

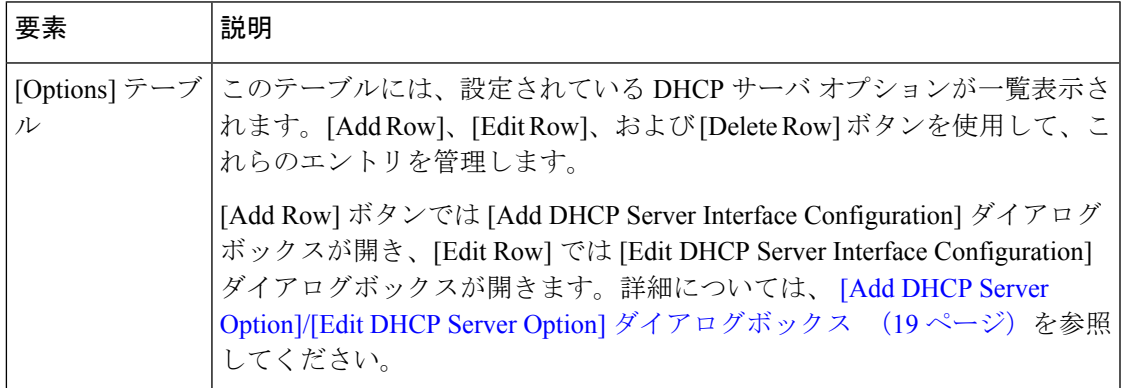

#### **[Add DHCP Server Option]/[Edit DHCP Server Option]** ダイアログボックス

[Add DHCP Server Option]/[Edit DHCP Server Option] ダイアログボックスでは、DHCP クライア ントに追加情報を提供する DHCP サーバ オプション パラメータを設定できます。たとえば、 DHCP オプション 150 および DHCP オプション 66 は、Cisco IP Phone および Cisco IOS ルータ に TFTP サーバ情報を提供します。

### ナビゲーション パス

[Add DHCP Server Option]/[Edit DHCP Server Option] ダイアログボックスには、 [Add DHCP Server Advanced Configuration]/[Edit DHCP Server Advanced Configuration] ダイアログボックス (18 ページ)からアクセスできます。

### 関連項目

- DHCP サーバーの設定 (14 ページ)
- [DHCP Server] ページ (14 ページ)

#### フィールド リファレンス

#### 表 **<sup>12</sup> : [Add DHCP Server Option]/[Edit DHCP Server Option]** ダイアログボックス

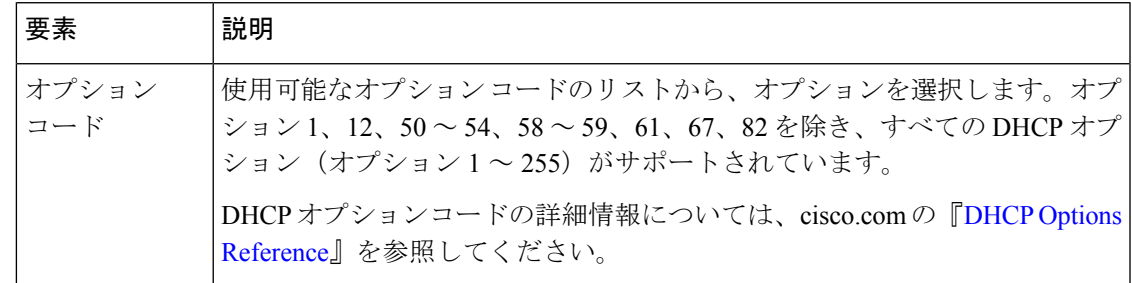

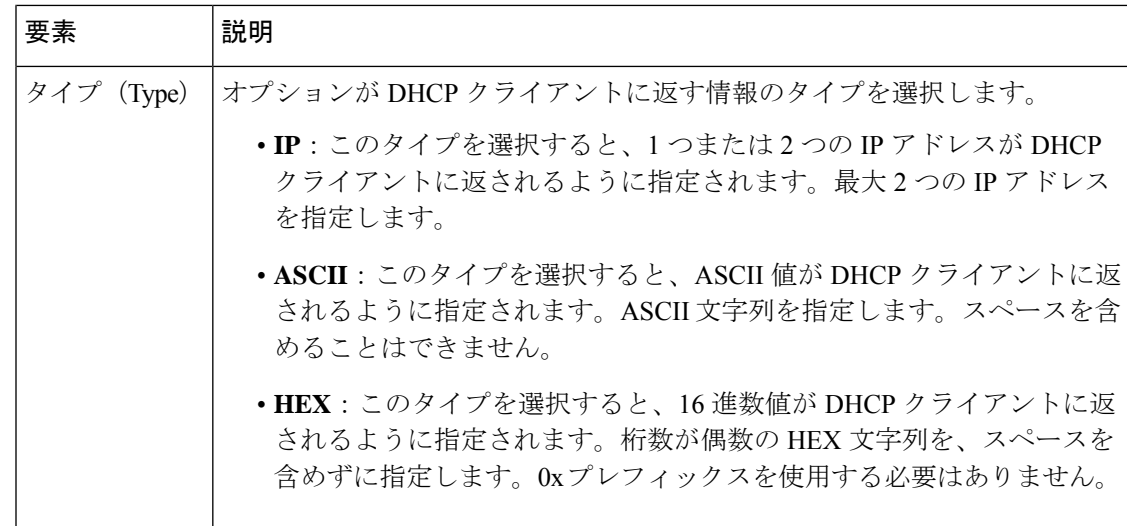

# **[DNS]** ページ

DNSページを使用して、DNSサーバーグループを設定します。ファイアウォールデバイスは、 これらのDNSサーバを使用して、完全修飾ドメイン名(ホスト名)を、ID認証ファイアウォー ル ポリシーで使用する SSL VPN、証明書、および FQDN ネットワーク/ホスト オブジェクトの IP アドレスに解決します。サーバー名を定義するその他の機能(AAA など)は DNS 解決をサ ポートしていません。IP アドレスを入力するか、IP アドレスへの名前を手動で解決する必要 があります。

 $\boldsymbol{\beta}$ 

DefaultDNS サーバーグループは ASA で事前定義されており、FQDN ネットワーク/ホス ヒント トオブジェクトの解決に使用されます。FQDN オブジェクトを使用する場合は、このグ ループの DNS サーバーを設定していることを確認してください。そうでない場合、名前 を解決できません。セキュリティを強化するため、できればネットワーク内にある、信 頼できるDNSサーバーを指定してください。詳細については、ID[認証ファイアウォール](csm-user-guide-424_chapter13.pdf#nameddest=unique_688) [ポリシーの要件を](csm-user-guide-424_chapter13.pdf#nameddest=unique_688)参照してください。

ナビゲーション パス

- (デバイスビュー)デバイスポリシーセレクタから**[**プラットフォーム(**Platform**)**]>[**デ バイス管理(**Device Admin**)**] > [**サーバーアクセス(**Server Access**)**] > [DNS]** を選択しま す。
- (ポリシービュー)ポリシータイプセレクタから **[PIX/ASA/FWSM**プラットフォーム (**PIX/ASA/FWSM Platform**)**] > [**デバイス管理(**Device Admin**)**] > [**サーバーアクセス (**Server Access**)**] > [DNS]** を選択します。共有ポリシー セレクタから既存のポリシーを 選択するか、または新しいポリシーを作成します。

## 関連項目

• [Add DNS Server] ダイアログボックス (23 ページ)

## フィールド リファレンス

表 **13 : [DNS]** ページ

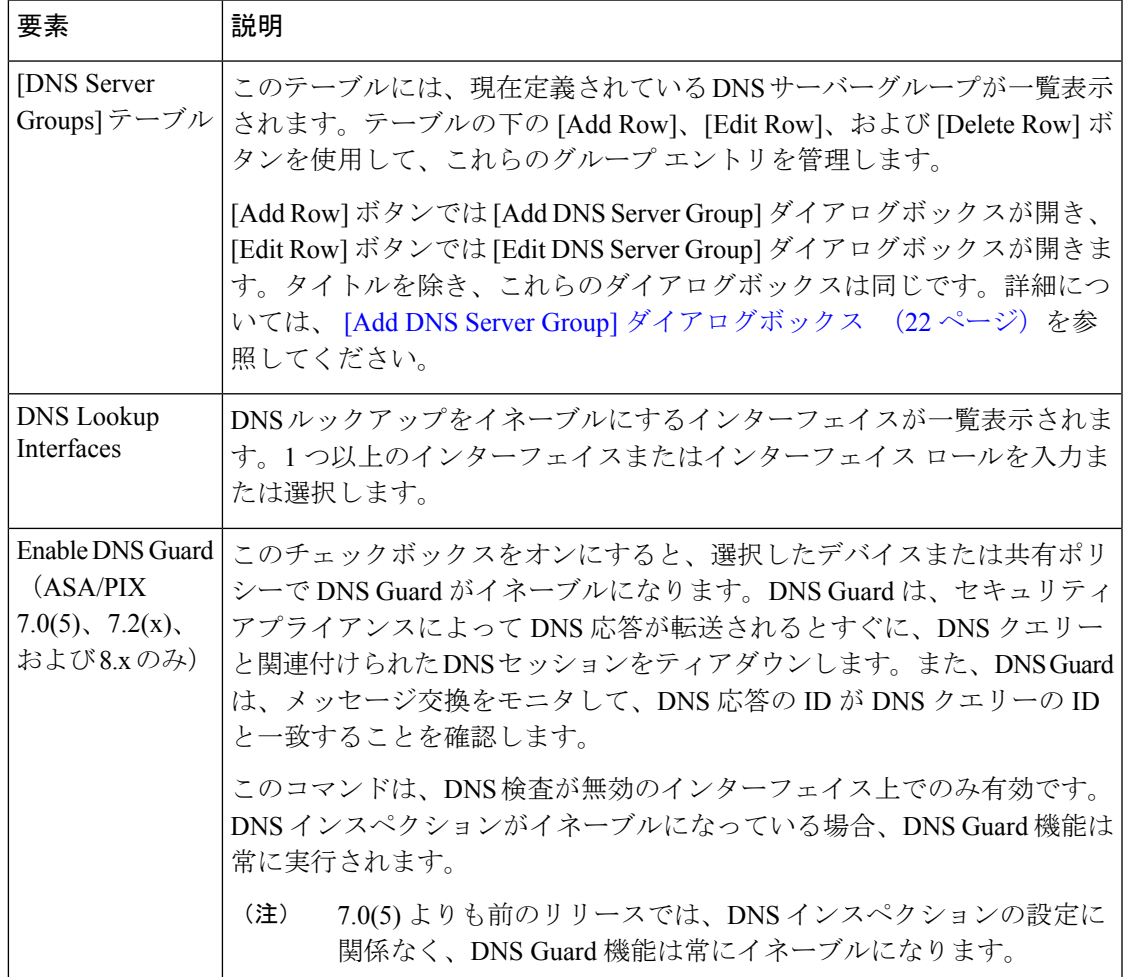

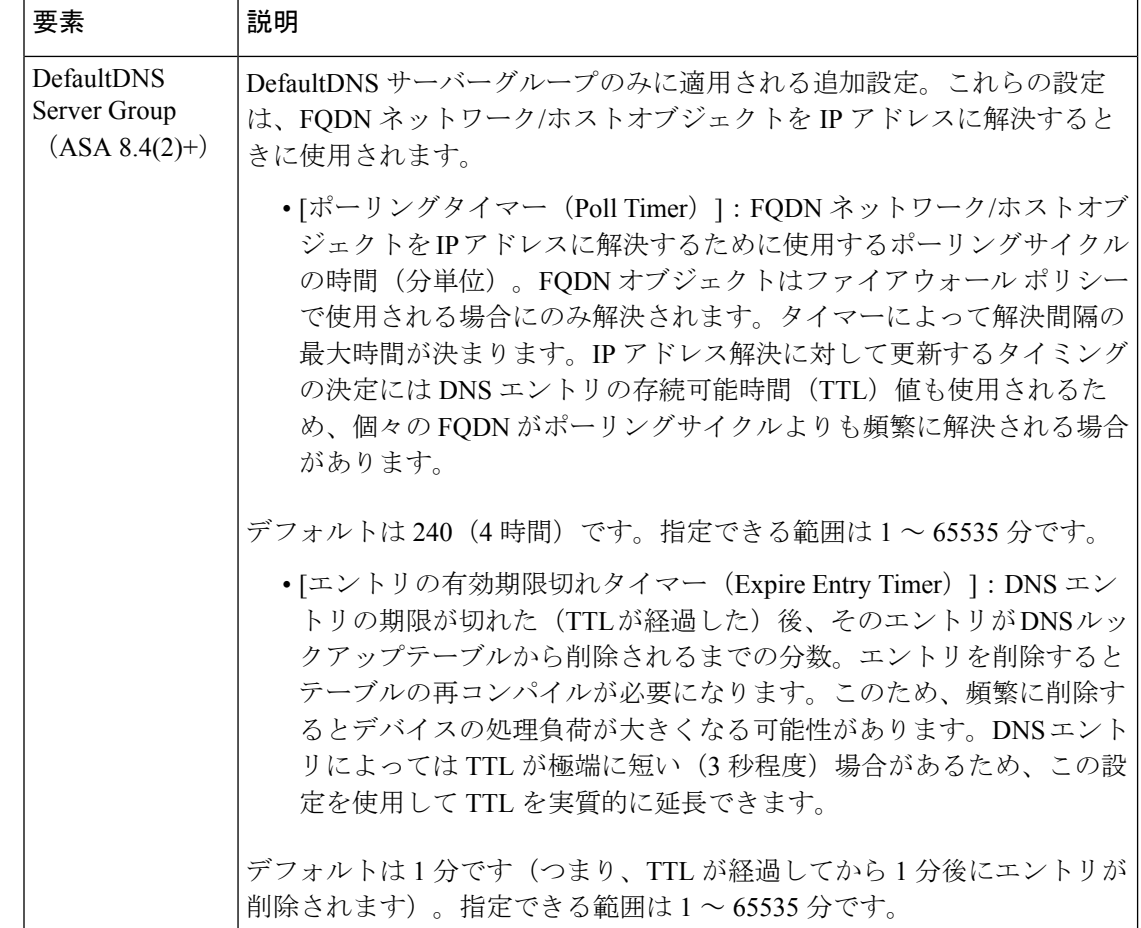

# **[Add DNS Server Group]** ダイアログボックス

[DNSサーバーグループの追加(Add DNS Server Group)] ダイアログボックスを使用して、セ キュリティデバイスが、名前解決をサポートするポリシーの IP アドレスにサーバー名を解決 するときに使用する、DNS サーバーグループの DNS サーバーおよび設定を定義します。

このダイアログボックスと [Edit DNS Server Group] ダイアログボックスは、タイトルを除 けば同じです。次の説明は両方に適用されます。 (注)

# ナビゲーション パス

[Add DNS Server Group] および [Edit DNS Server Group] ダイアログボックスには、 [DNS] ペー ジ (20ページ)からアクセスできます。

フィールド リファレンス

#### 表 **<sup>14</sup> : [Add DNS Server Group]/[Edit DNS Server Group]** ダイアログボックス

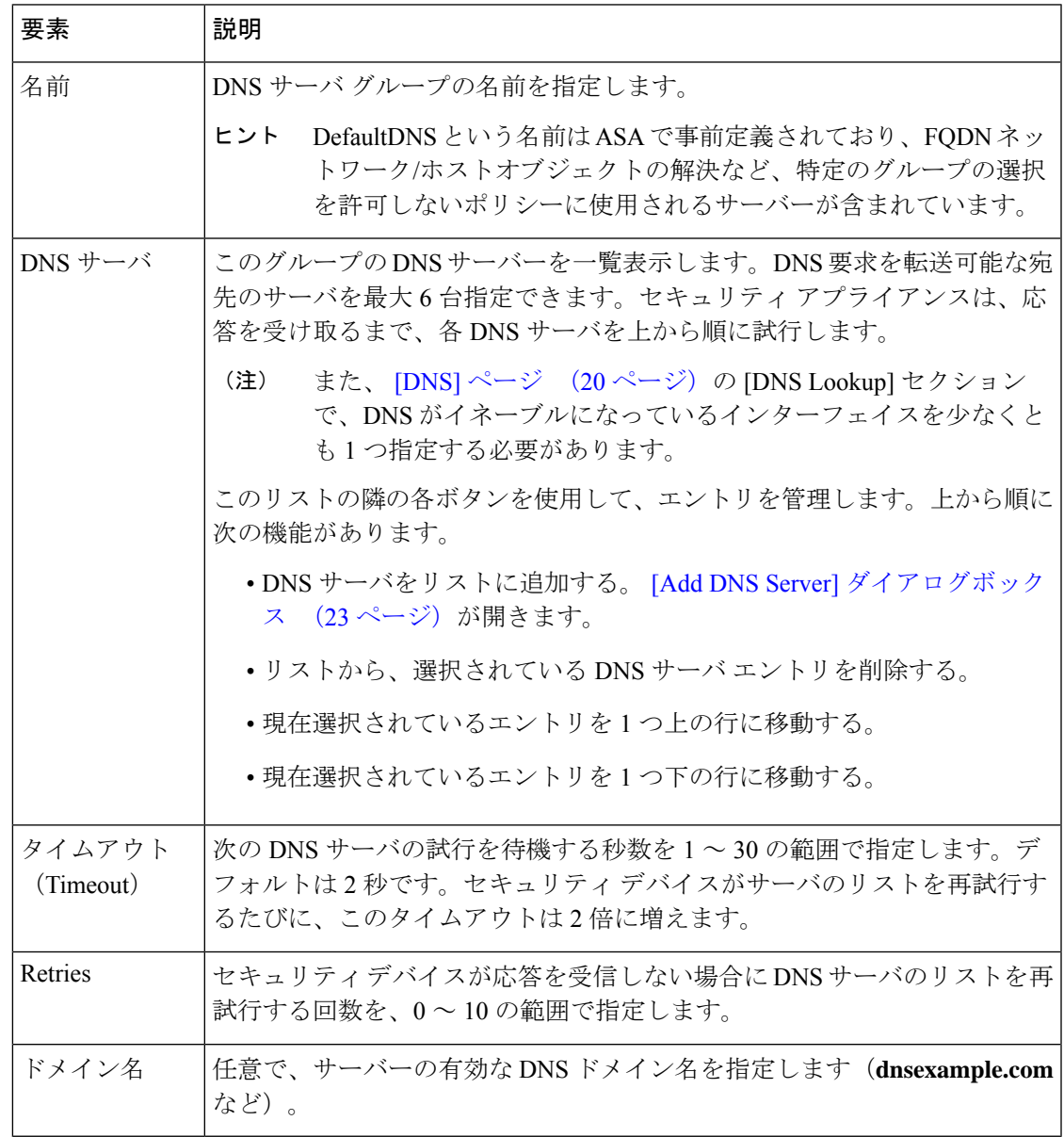

# **[Add DNS Server]** ダイアログボックス

[Add DNS Server] ダイアログボックスを使用して、[Add DNS Server Group] または [Edit DNS Server Group] ダイアログボックス内の DNS サーバ リストに DNS サーバを追加します。

[Add DNS Server] ダイアログボックスには、[Add DNS Server Group] または [Edit DNS Server Group]ダイアログボックスからアクセスできます。これらのダイアログボックスの詳細につい ては、 [Add DNS Server Group] ダイアログボックス (22 ページ)を参照してください。

#### 関連項目

• [DNS] ページ (20 ページ)

フィールド リファレンス

表 **15 : [Add DNS Server]** ダイアログボックス

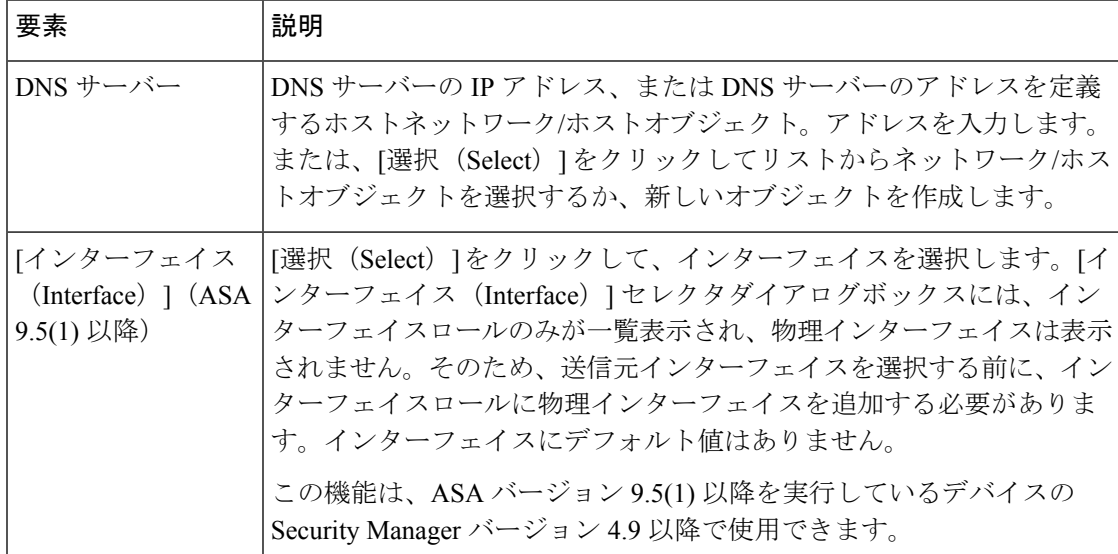

# **DDNS** の設定

Dynamic DNS (DDNS) は、DHCP で割り当てられた IP アドレスが頻繁に変更されても各ホス トが互いを検出できるように、IP アドレスとドメイン名のマッピングの更新を行います。ま た、バージョン 7.2(3) 以降では、Cisco セキュリティ アプライアンスは DDNS 更新を生成でき ます。この機能は、[DDNS] ページで設定します。

DDNS マッピングは、DHCP サーバーで2種類の Resource Record (RR) 内で管理されます。 アドレス(A)レコードには、名前からIPアドレスへのマッピングが含まれ、ポインタ(PTR) レコードはアドレスをホスト名にマップします。

DDNSは、定義した間隔で割り当て済みのアドレスとホスト名の間のアソシエーションを自動 的に記録するため、アドレスとホスト名のアソシエーションを頻繁に変更することができま す。これにより、たとえばモバイルホストは、ユーザまたは管理者が操作することなく、ネッ トワーク内を自由に移動できます。

- (デバイスビュー)デバイスポリシーセレクタから**[**プラットフォーム(**Platform**)**]>[**デ バイス管理(**Device Admin**)**] > [**サーバーアクセス(**Server Access**)**] > [DDNS]** を選択し ます。
- (ポリシービュー)ポリシータイプセレクタから **[PIX/ASA/FWSM**プラットフォーム (**PIX/ASA/FWSM Platform**)**] > [**デバイス管理(**Device Admin**)**] > [**サーバーアクセス (**Server Access**)**] > [DDNS]** を選択します。共有ポリシー セレクタから既存のポリシーを 選択するか、または新しいポリシーを作成します。

### フィールド リファレンス

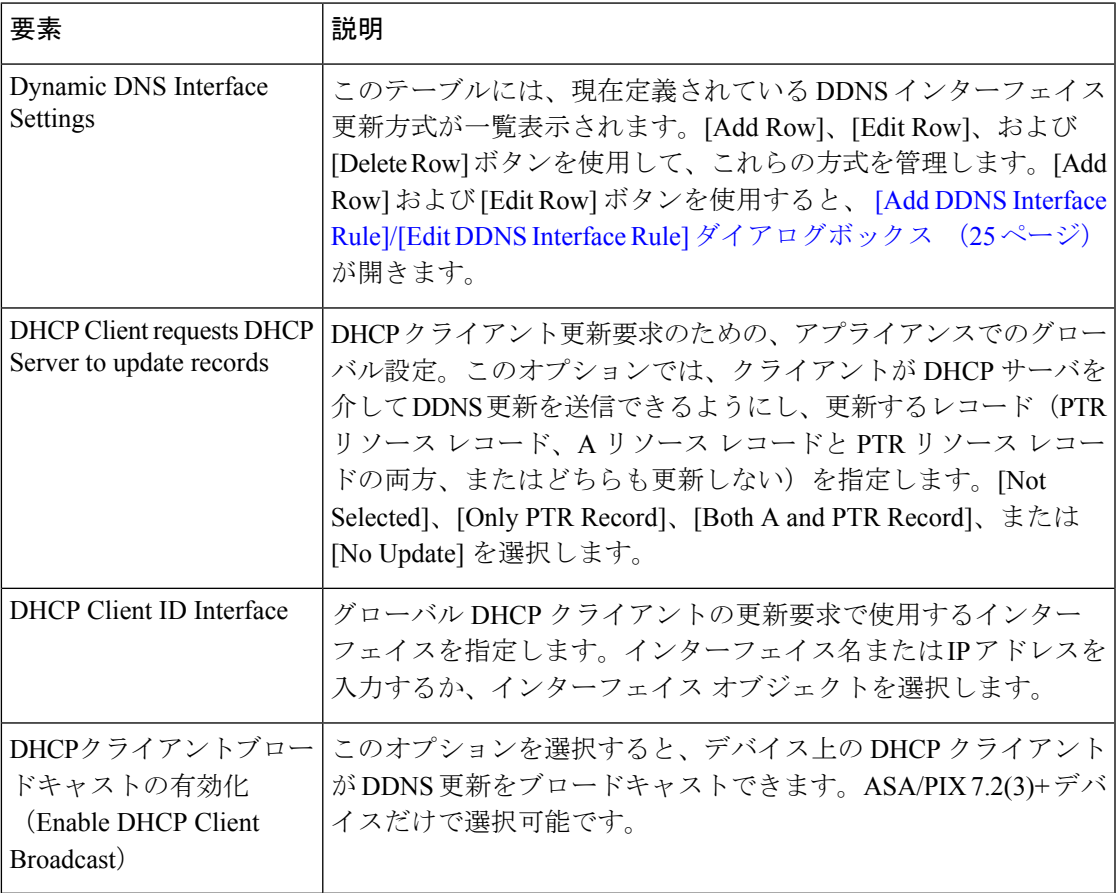

#### 表 **16 : [DDNS]** ページ

# **[Add DDNS Interface Rule]/[Edit DDNS Interface Rule]** ダイアログボックス

[Add DDNS Interface Rule]/[Edit DDNS Interface Rule] ダイアログボックスを使用して、Dynamic DNS 更新のルールを管理します。これらのルールは、インターフェイスごとに定義します。

[Add DDNS Interface Rule]/[Edit DDNS Interface Rule] ダイアログボックスには、 DDNS の設定 (24ページ)からアクセスします。

#### 関連項目

- [DDNS Update Methods] ダイアログボックス (26 ページ)
- [Add DDNS Update Methods]/[Edit DDNS Update Methods] ダイアログボックス (27 ペー ジ)

# フィールド リファレンス

#### 表 **<sup>17</sup> : [Add DDNS Interface Rule]/[Edit DDNS Interface Rule]** ダイアログボックス

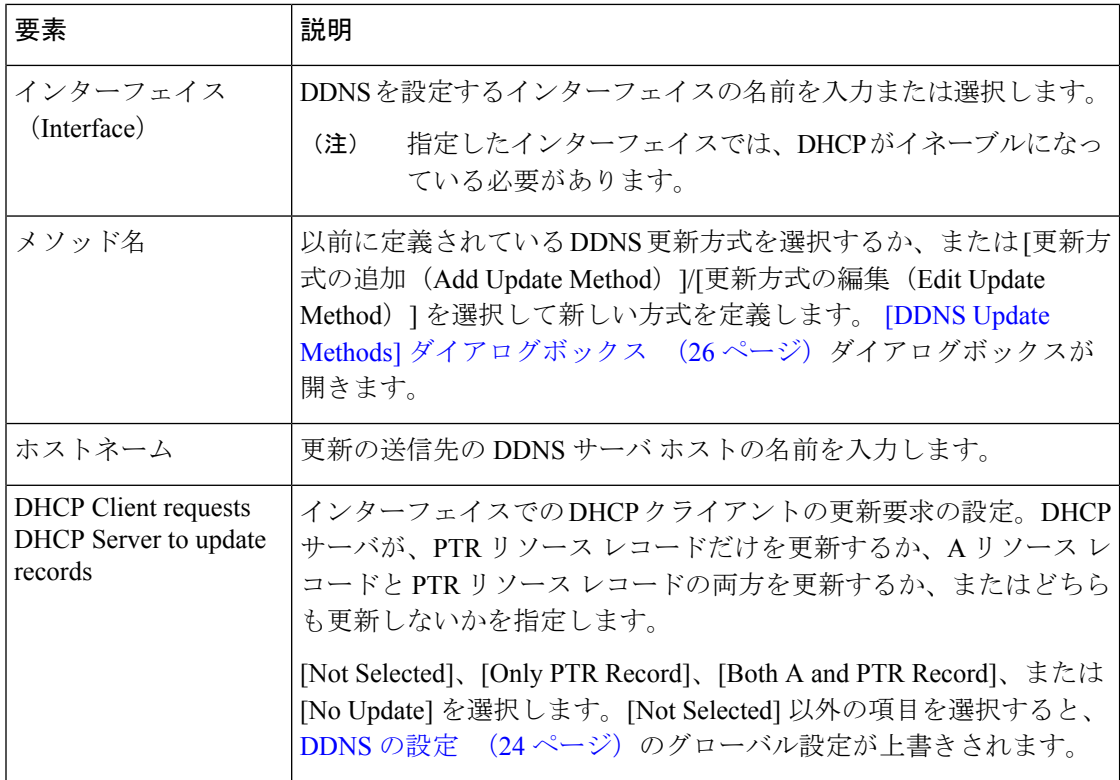

# **[DDNS Update Methods]** ダイアログボックス

[DDNS Update Methods] ダイアログボックスを使用して、Dynamic DNS 更新の方式を管理しま す。定義済みの方式ではそれぞれ、更新間隔と、更新対象のリソースレコードが指定されてい ます。

[DDNS 更新方式(DDNS Update Methods)] ダイアログボックスにアクセスするには、 [Add DDNS Interface Rule]/[Edit DDNS Interface Rule] ダイアログボックス (25 ページ)の [方式名 (Method Name)] ドロップダウンリストから [更新方式の追加(Add Update Method)]/[更新方 式の編集 (Edit Update Method) 1を選択します。

#### 関連項目

• DDNS の設定 (24 ページ)

フィールド リファレンス

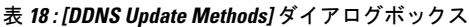

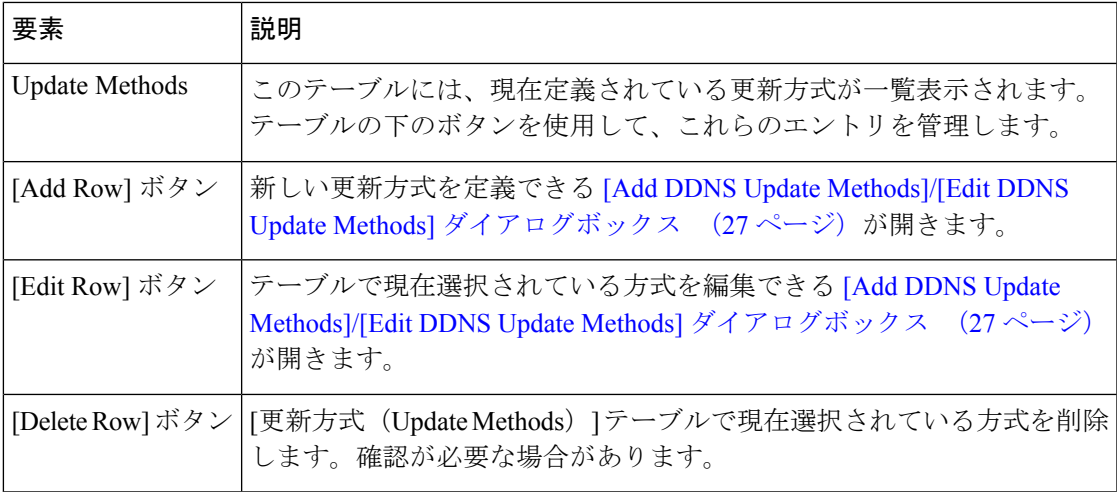

### **[Add DDNS Update Methods]/[Edit DDNS Update Methods]** ダイアログボックス

[Add DDNS Update Methods]/[Edit DDNS Update Methods]ダイアログボックスを使用して、DDNS 更新方式を定義または編集します。現在定義されている方式は、 [DDNS Update Methods] ダイ アログボックス (26 ページ)に一覧表示されます。

## ナビゲーション パス

[Add DDNS Update Methods]/[Edit DDNS Update Methods] ダイアログボックスにアクセスするに は、 [DDNS Update Methods] ダイアログボックス (26 ページ)で [Add Row] または [Edit Row] ボタンをクリックします。

#### 関連項目

• DDNS の設定 (24 ページ)

#### フィールド リファレンス

#### 表 **<sup>19</sup> : [Add DDNS Update Methods]/[Edit DDNS Update Methods]** ダイアログボックス

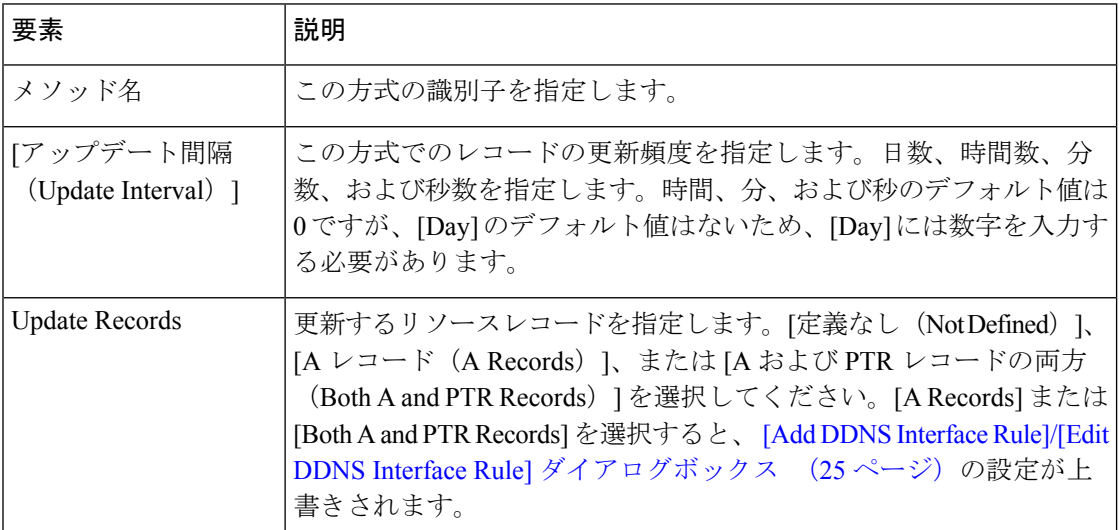

# **[NTP]** ページ

正確に同期された時刻をネットワークシステムに提供するサーバの階層システムを実装するに は、ネットワーク タイム プロトコル(NTP)を使用します。正確なタイム スタンプが関連す る時間依存操作 (Certificate Revocation List (CRL; 証明書失効リスト)など)では、時刻が正 確である必要があります。複数の NTP サーバーを設定できます。セキュリティ デバイスは、 (データの信頼度を測る手段として)最下層のサーバを選択します。

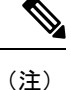

このページは Catalyst 6500 サービス モジュール(ファイアウォール サービス モジュール および適応型セキュリティアプライアンスサービスモジュール)では使用できません。

[NTP]ページを使用して、NTPをイネーブルにし、セキュリティデバイスの時刻を動的に設定 するために使用する NTP サーバを管理します。

NTP サーバーから取得された時刻によって、[クロック(Clock)] ページで手動で設定し た時刻がオーバーライドされます。 (注)

ナビゲーション パス

• (デバイスビュー)デバイスポリシーセレクタから**[**プラットフォーム(**Platform**)**]>[**デ バイス管理(**Device Admin**)**] > [**サーバーアクセス(**Server Access**)**] > [NTP]** を選択しま す。

• (ポリシービュー)ポリシータイプセレクタから **[PIX/ASA/FWSM**プラットフォーム (**PIX/ASA/FWSM Platform**)**] > [**デバイス管理(**Device Admin**)**] > [**サーバーアクセス (**Server Access**)**] > [NTP]** を選択します。共有ポリシー セレクタから既存のポリシーを 選択するか、または新しいポリシーを作成します。

フィールド リファレンス

表 **20 : [NTP]** ページ

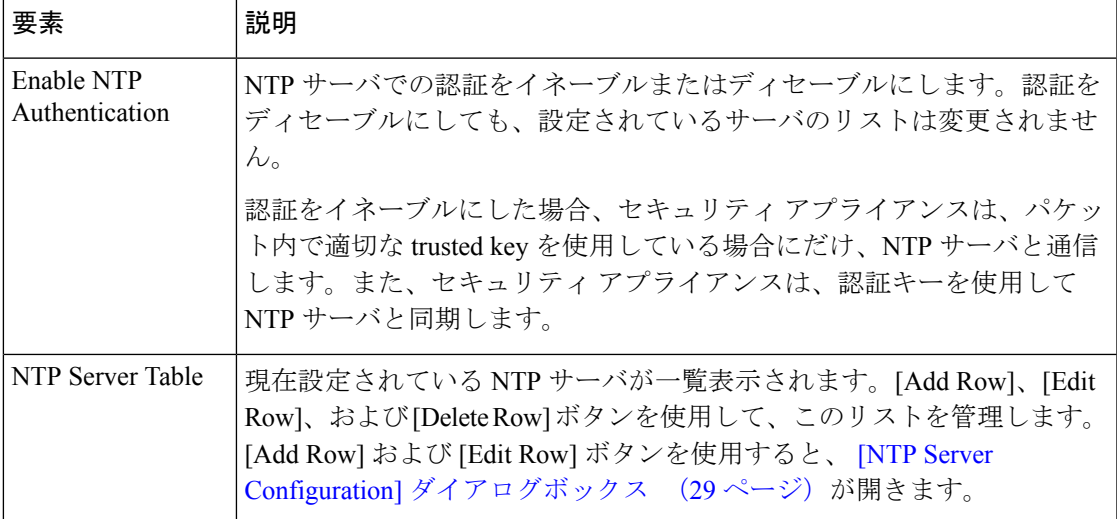

# **[NTP Server Configuration]** ダイアログボックス

[NTP Server Configuration] ダイアログボックスを使用して、NTP サーバ定義を追加または編集 します。

ナビゲーション パス

[NTP Server Configuration] ダイアログボックスには、 [NTP] ページ (28 ページ) からアクセ スできます。

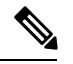

[NTP] ページは Catalyst 6500 サービスモジュール(ファイアウォール サービス モジュー ルおよび適応型セキュリティアプライアンスサービスモジュール)では使用できませ  $\lambda$ (注)

フィールド リファレンス

#### 表 **<sup>21</sup> : [NTP Server Configuration]** ダイアログボックス

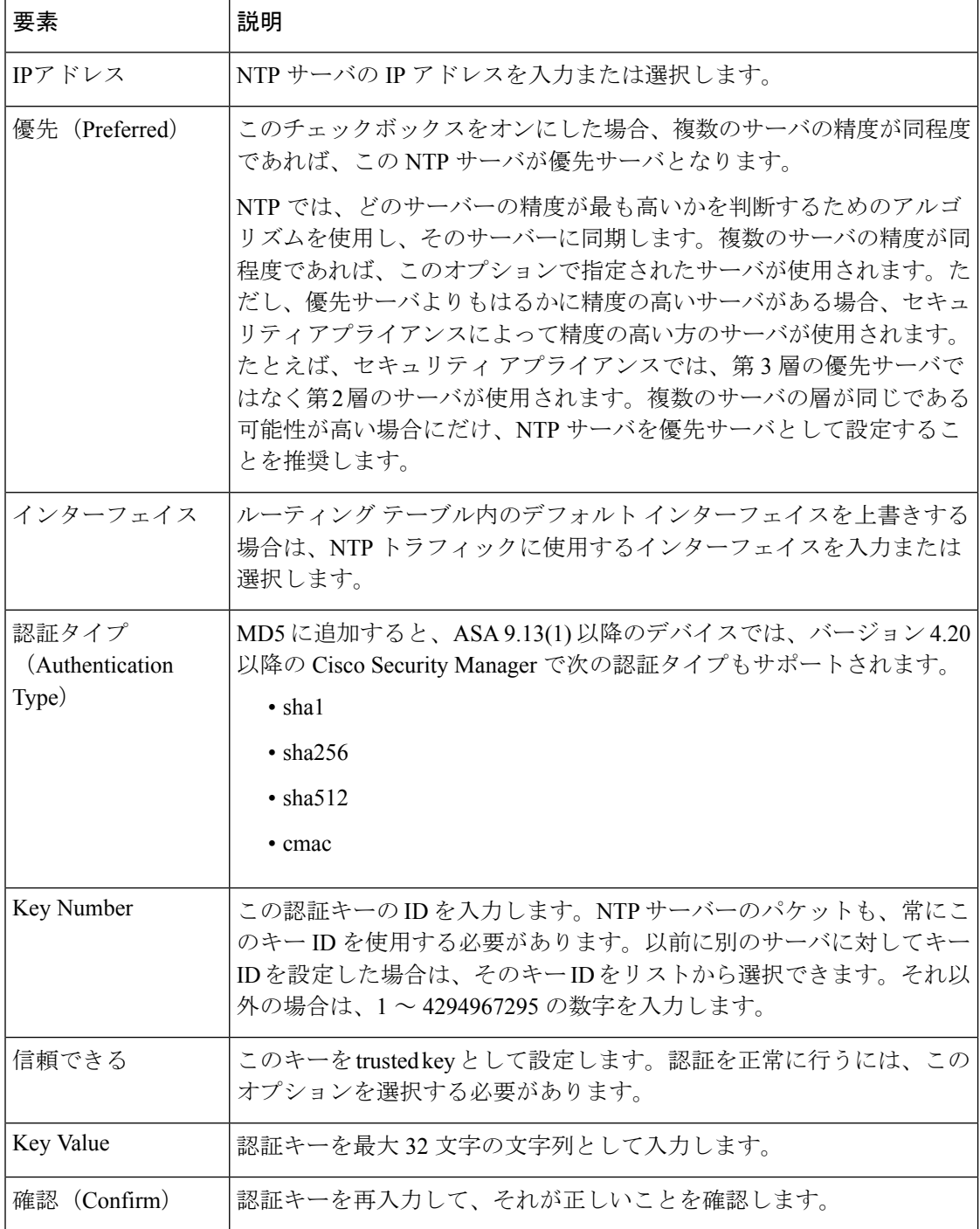

٦

# **[SMTP Server]** ページ

[SMTPサーバー(SMTPServer)]ページを使用して、SMTPサーバーのIPアドレスを指定し、 必要に応じて、バックアップサーバーの IP アドレスを指定します。バックアップサーバーの IPアドレスには、特定のイベントへの応答として電子メールアラートと通知が送信されます。

ナビゲーション パス

- (デバイスビュー)デバイスポリシーセレクタから**[**プラットフォーム(**Platform**)**]>[**デ バイス管理(**Device Admin**)**] > [**サーバーアクセス(**Server Access**)**] > [SMTP**サーバー (**SMTP Server**)**]** を選択します。
- (ポリシービュー)ポリシータイプセレクタから **[PIX/ASA/FWSM**プラットフォーム (**PIX/ASA/FWSM Platform**)**] > [**デバイス管理(**Device Admin**)**] > [**サーバーアクセス (**Server Access**)**] > [SMTP**サーバー(**SMTP Server**)**]** を選択します。共有ポリシー セレ クタから既存のポリシーを選択するか、または新しいポリシーを作成します。

### フィールド リファレンス

表 **22 : [SMTP Server]** ページ

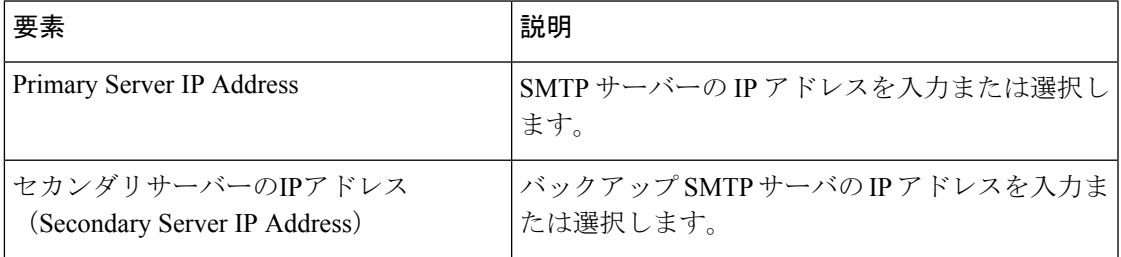

# **[TFTP Server]** ページ

簡易ファイル転送プロトコル (TFTP) は、単純なクライアント/サーバーファイル転送プロト コルで、RFC783 および RFC1350 Rev. 2 で規定されています。[TFTP Server] ページを使用し て、セキュリティアプライアンスが実行設定のコピーをTFTPサーバに転送できるように、セ キュリティアプライアンスをTFTPクライアントとして設定できます。この方法で、設定ファ イルをバックアップして、複数のセキュリティアプライアンスに伝播できます。1台のサーバ だけがサポートされます。

#### ナビゲーション パス

• (デバイスビュー)デバイスポリシーセレクタから**[**プラットフォーム(**Platform**)**]>[**デ バイス管理(**Device Admin**)**] > [**サーバーアクセス(**Server Access**)**] > [TFTP**サーバー (**TFTP Server**)**]** を選択します。

• (ポリシービュー)ポリシータイプセレクタから **[PIX/ASA/FWSM**プラットフォーム (**PIX/ASA/FWSM Platform**)**] > [**デバイス管理(**Device Admin**)**] > [**サーバーアクセス (**Server Access**)**] > [TFTP**サーバー(**TFTP Server**)**]** を選択します。共有ポリシー セレ クタから既存のポリシーを選択するか、または新しいポリシーを作成します。

# フィールド リファレンス

#### 表 **23 : [TFTP Server]** ページ

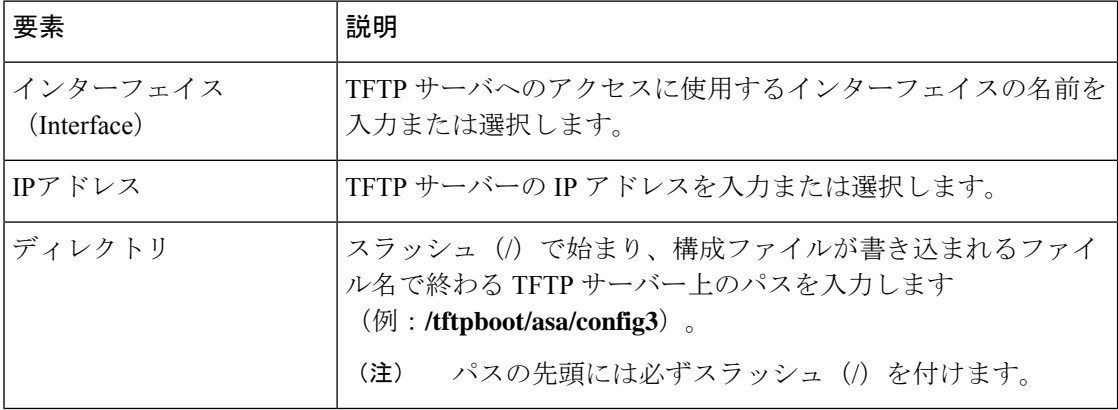

翻訳について

このドキュメントは、米国シスコ発行ドキュメントの参考和訳です。リンク情報につきましては 、日本語版掲載時点で、英語版にアップデートがあり、リンク先のページが移動/変更されている 場合がありますことをご了承ください。あくまでも参考和訳となりますので、正式な内容につい ては米国サイトのドキュメントを参照ください。